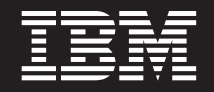

7.0 版

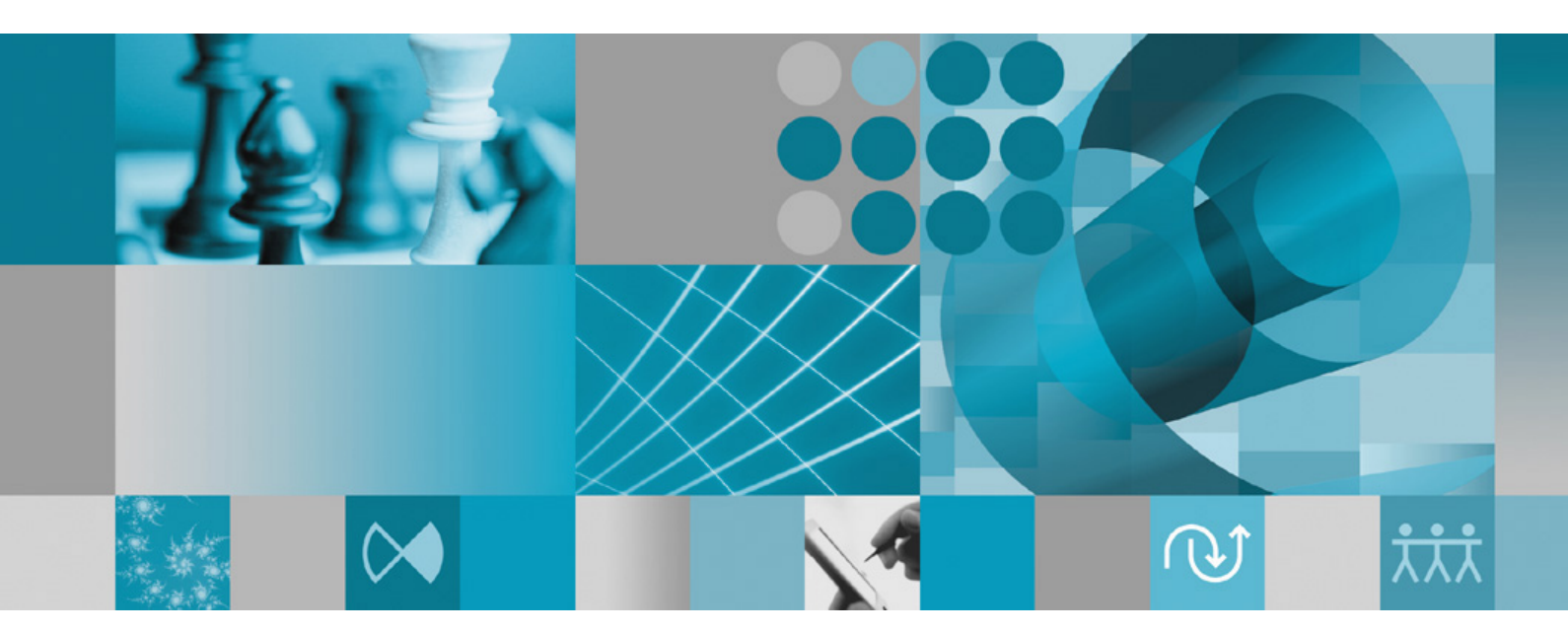

安裝手冊

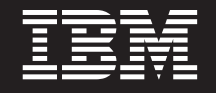

7.0 版

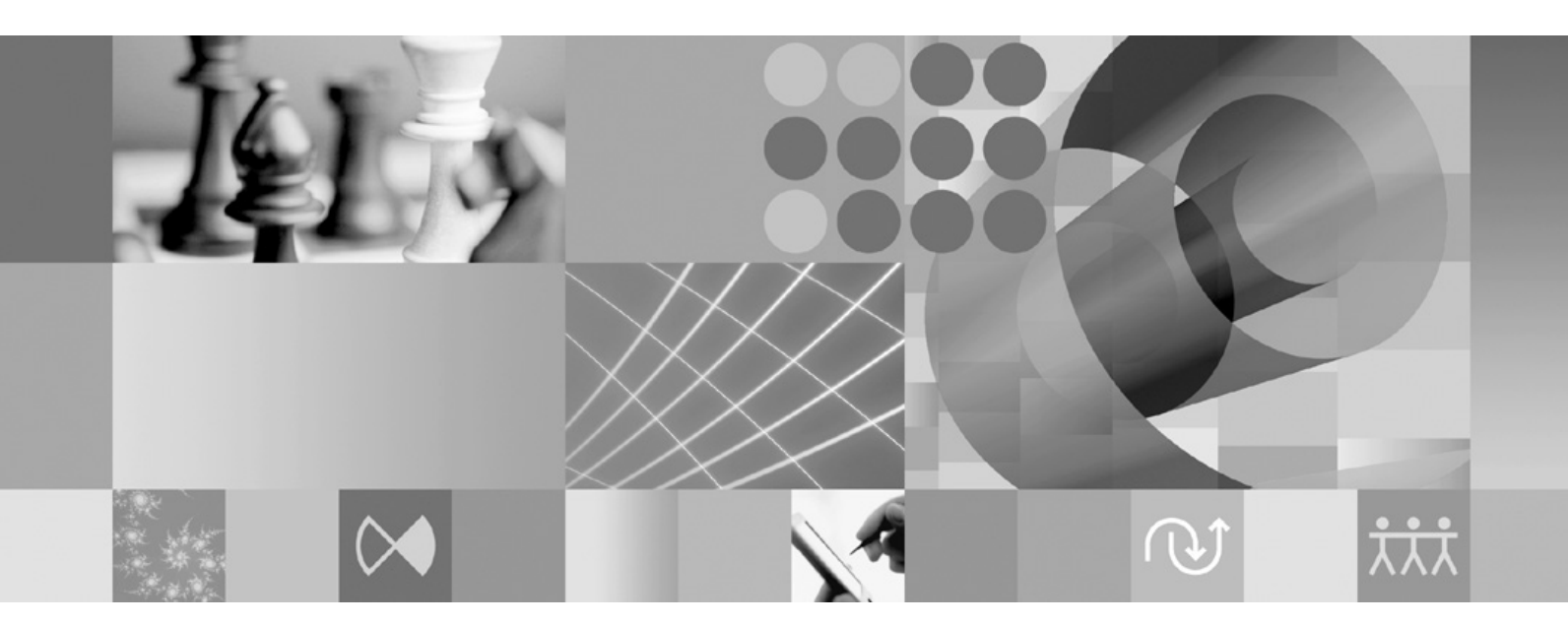

安裝手冊

#### 附註 -

使用本資訊及支援的產品之前,請先閱讀第51頁的『注意事項』。

第三版 (2007年6月)

本版適用於 IBM Rational Modeling Extension for Microsoft .NET 7.0 版以及所有後續版本與修訂,直到新版中另有提及。

© Copyright International Business Machines Corporation 2004, 2007. All rights reserved.

# 目録

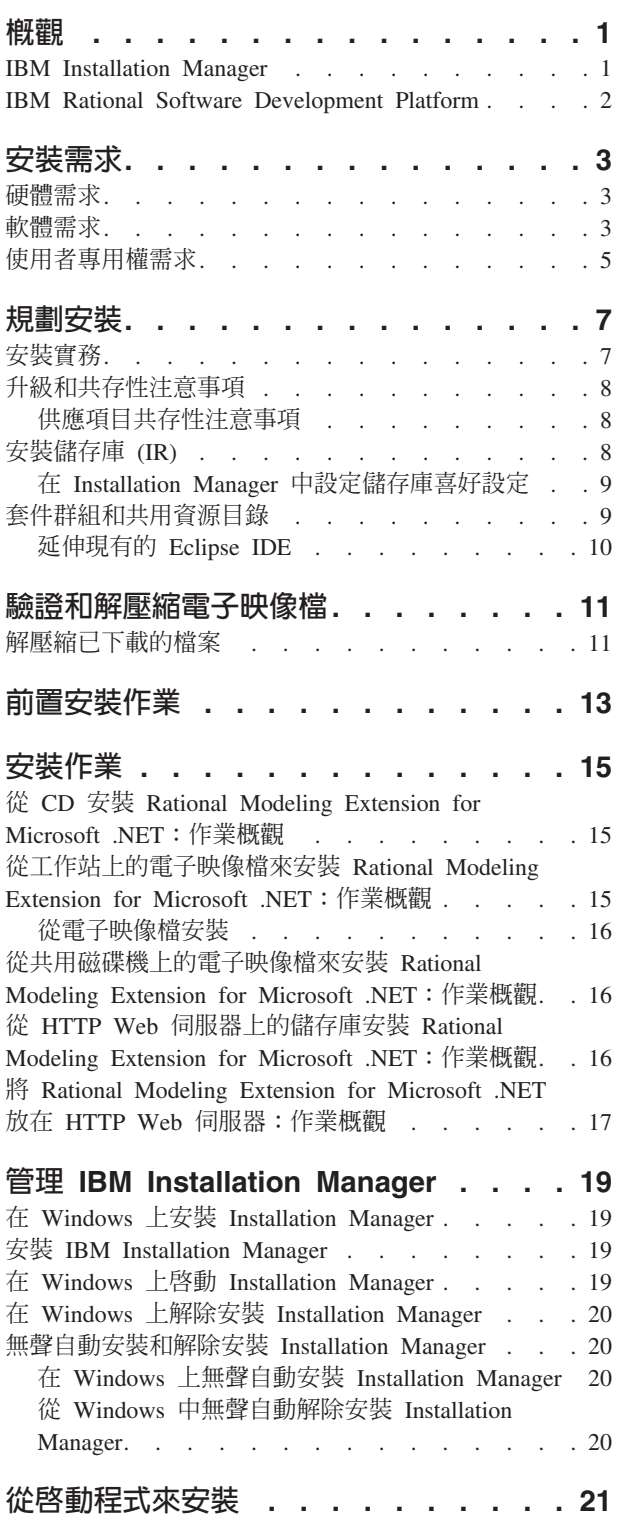

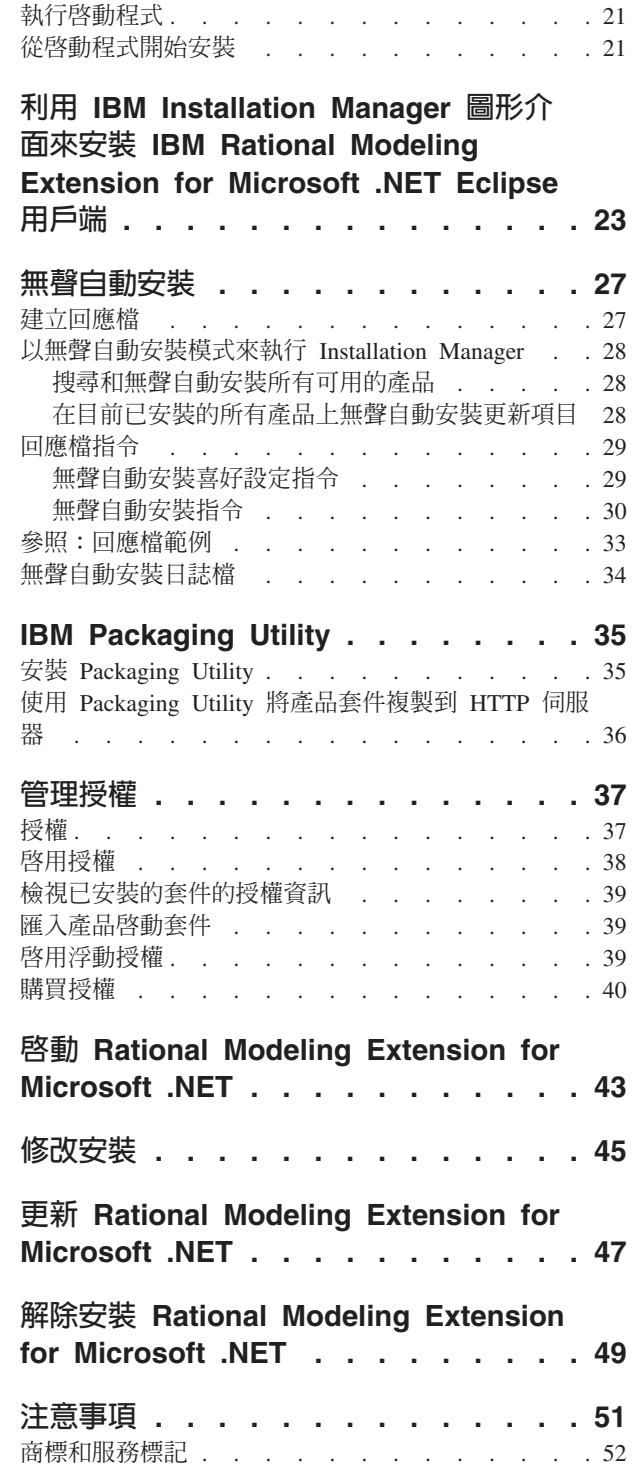

## <span id="page-6-0"></span>槪觀

本安裝手冊提供安裝和解除安裝 IBM® Rational® Modeling Extension for Microsoft® .NET 的指示。

您可以在 http://download.boulder.ibm.com/ibmdl/pub/software/rationalsdp/v7/rme/70/docs/ install instruction/install.html 找到這份安裝手冊的最新版本。

在安裝之前,您應該先閱讀版本注意事項,以瞭解最新的安裝問題。版本注意事項檔 的線上位置如下:http://download.boulder.ibm.com/ibmdl/pub/software/rationalsdp/v7/ram/ 70/docs/readme/readme.html 。

註: 如需最新的文件和疑難排解資訊,請參閱 http://www.ibm.com/software/rational/support/ documentation/ of

#### **IBM Installation Manager**

IBM Installation Manager 可協助您在工作站安裝 Rational Modeling Extension for Microsoft .NET 安裝套件。也可協助您更新、修改及解除安裝本產品及其他已安裝的套 件。套件是指專門由 Installation Manager 安裝的一項產品、一群元件或單一元件。

您在安裝 Rational Modeling Extension for Microsoft .NET 用戶端時所遵循的安裝實務, 或利用 Installation Manager 來安裝您的 Rational 套件。

IBM Installation Manager 提供許多節省時間的特性。可追蹤您將安裝什麼、已安裝的軟 體元件及可供安裝的元件。也會搜尋更新項目,讓您知道您安裝的是最新版的 Rational 版本套件。Installation Manager 也提供工具來管理已安裝產品套件的授權。有提供 更新和修改套件的工具。您也可以使用 Installation Manager 來解除安裝產品套件。

IBM Installation Manager 包含六個精靈,讓您在產品套件的整個生命週期內輕鬆維護:

- 「安裝套件」精靈會引導您完成安裝過程。在安裝產品套件時,您可以接受預設 值,或修改預設值來建立自訂安裝。安裝產品套件之前會出現一個完整的摘要,顯 示您在整個精靈中已設定的選項。精靈可讓您一次安裝一或多個產品套件。
- 「更新套件」精靈會為您已安裝的產品套件搜尋可用的更新項目。更新項目可能是 已發行的修正程式、新特性或新版的 Rational 產品。精靈中也提供詳細的更新內容。 您可以決定是否套用某一項更新。
- 您可以利用「修改套件」精靈來修改已安裝的套件的特定元素。在初次安裝產品套 件時,請選取您想要安裝的特性。如果後來發現還需要其他特性,您可以利用「修 改套件」精靈,在產品套件安裝選項中加入這些特性。您也可以移除特性及新增或 移除語言。
- 「管理授權」精靈可協助您設定套件的授權。請利用此精靈將試用軟體授權改為完 整授權、設定伺服器的浮動授權及選取每一個套件的授權類型。
- 透過回復套件精靈,您可以將適用套件回復成先前安裝的版本。
- 「解除安裝套件」精靈可協助您從電腦中移除產品套件。一次可以解除安裝多個套 件。

#### <span id="page-7-0"></span>**IBM Rational Software Development Platform**

IBM Rational Software Development Platform 是一個通用開發環境,內含開發環境及共 用多項產品的其他軟體元件。

開發平台包含下列項目:

- Rational Application Developer
- Rational Functional Tester
- v Rational Performance Tester
- Rational Software Architect
- Rational Software Modeler
- Rational Systems Developer
- Rational Tester for SOA Quality

另外還有 Rational Manual Tester,但不是平台的一部分。Manual Tester 隨附於 Rational Functional Tester, 也可以另外購買。

#### **關於 Rational Modeling Extension for Microsoft .NET**

IBM Rational Modeling Extension for Microsoft .NET 是 Rational Software Architect、Rational Software Modeler 及 Rational Systems Developer 的建模延伸模組, 可以搭配 Microsoft Visual Studio IDE 及其他程式碼編輯器來分析、設計及開發 C# 應 用程式。可讓軟體架構設計師和模型導向開發人員分析現有的 C# 程式碼與 CTS 類型, 以及利用 UML 2.0 來設計和建立正確架構的 C# 應用程式。

## <span id="page-8-0"></span>安裝需求

本節詳細說明硬體、軟體及使用者專用權需求,必須符合這些需求,才能順利安裝和 執行軟體。

### 硬體需求

必須確認系統符合最小硬體需求,才能安裝產品。

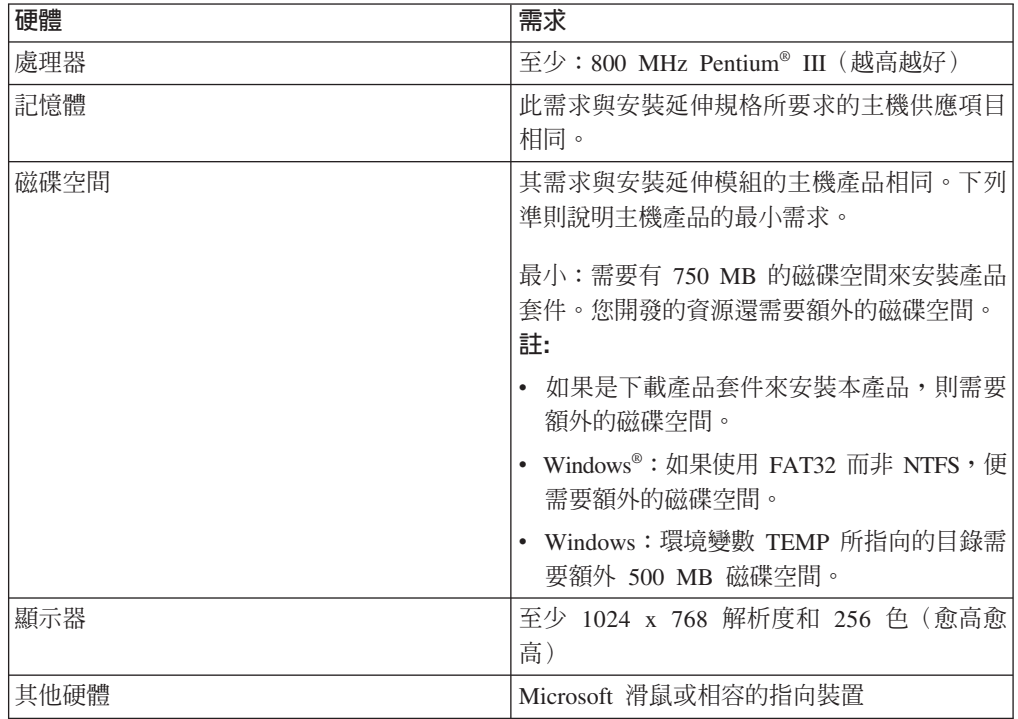

註: 與安裝 IBM Rational Modeling Extension for Microsoft .NET 的主機產品有相同硬 體需求。延伸模組本身沒有其他安裝需求。

## 軟體需求

必須確認系統符合軟體需求,才能安裝產品。

### 作業系統

本產品支援下列作業系統:

- Microsoft Windows XP Professional Service Pack 2
- Microsoft Windows 2000 Professional Service Pack 4
- Microsoft Windows 2000 Server Service Pack 4
- Microsoft Windows 2000 Advanced Server Service Pack 4
- v Microsoft Windows Server 2003 Standard Edition Service Pack 1
- Microsoft Windows Server 2003 Enterprise Edition Service Pack 1

• (適用於 Rational Modeling Extension for Microsoft .NET 7.0.0.2 或以上的版 本) Microsoft Windows Vista Business、Windows Vista Enterprise 和 Windows Vista Ultimate ·

列出的作業系統支援 Rational Modeling Extension for Microsoft .NET 所支援的所有語 言。

## 延伸現有 Eclipse IDE 時的相關需求

這個版本的 IBM Rational Software Development Platform 中的產品,係開發與 Eclipse IDE 的 3.2.1 版或更新的版本搭配使用。您只能從 eclipse.org 取得最新更新項目,來擴 充現有的 IDE 3.2.1 版。

如果要擴充現有的 Eclipse IDE,您也需要從下列其中一個 Java™ 開發套件取得的 JRE:

• Windows:IBM 32 位元 SDK for Windows、Java 2 Technology Edition 5.0 版 Service Release 3; Sun Java 2 Standard Edition 5.0 Update 9 for Microsoft Windows; Microsoft Windows Vista (需要 Rational Modeling Extension for Microsoft .NET 7.0.0.2 或以上的版本): IBM 32 位元 SDK for Windows、Java 2 Technology Edition 5.0 版 Service Release 4; Sun Java 2 Standard Edition 5.0 Update 11 for Microsoft Windows

#### 註:

- 不支援 Sun Java 2 Standard Edition (Java SE) Runtime Environment (JRE) 6.0。
- 您可能需要更新 Eclipse 版本,才能安裝 Rational Modeling Extension for Microsoft .NET 更新。請參閱更新的版本資訊,以取得必備的 Eclipse 版本的變更資訊
- 
- **重要:** (僅適用於 Rational Modeling Extension for Microsoft .NET 7.0.0.2 版與以上的 版本)若要讓沒有管理者專用權的使用者在 Windows Vista 作業系統上使用 Rational Modeling Extension for Microsoft .NET, 請勿將 Eclipse 安裝在 Program Files 目錄 (C:\Program Files\)  $\circ$

### 其他軟體需求

- IBM Installation Manager for the Rational Software Development Platform 1.0.0.2  $\overline{\text{m}}$ 或以上的版本
- IBM Rational Software Architect 7.0.0.1 版或以上的版本、IBM Rational Software Modeler 7.0.0.1 版或以上的版本,或 IBM Rational Systems Developer 7.0.0.1 版或以上 的版本

Modeling Extension for Microsoft .NET 延伸下列其中一項產品。

• Microsoft Visual Studio 2005 Standard Edition 或 Professional Edition, 含 .NET Framework 2.0

註: 不支援 Microsoft Visual Studio 2005 Express Edition。

開啓含 Modeling Extension for Microsoft .NET 的 IDE 時,也必須開啓含適當解決 方案的 Visual Studio。

- <span id="page-10-0"></span>• 若要將 XDE™ C# 程式碼模型匯入至其中一個新建的 Rational UML 建模產品,在 匯入模型的系統上必須安裝 IBM Rational Rose® XDE Developer for Visual Studio。模型移轉完成時,便不再需要 Rational Rose XDE Developer。
- 下列其中一個 Web 瀏覽器,可查閱 README 檔和安裝手冊,且支援 Standard Widget Toolkit (SWT) 瀏覽器小組件:
	- Windows : Microsoft Internet Explorer 6.0,  $\hat{\sigma}$  Service Pack 1.
	- Mozilla 1.7 °
	- Firefox 1.0. $x \not\exists x$  1.5 °
	- 註: 啓動程式不支援 Mozilla 1.6;如果瀏覽器是 Mozilla,則需要 1.7 版以上才能執 行啓動程式。
- 如果要正常檢視多媒體使用者輔助程式,例如導覽、指導教學及示範 Viewlet,您必須 安裝 Adobe® Flash Player。
	- Windows: 6.0.65 版或更新版本

### 使用者專用權需求

您必須有符合下列需求的使用者 ID,才能安裝 Rational Modeling Extension for Microsoft .<br>NET $^{\circ}$ 

- 使用者 ID 不能含有雙位元組字元。
- Windows:安裝所需要的使用者專用權,這會隨著電腦上的 Windows 版本而不同:
	- (只適用於 Rational Modeling Extension for Microsoft .NET 7.0.0.2 和更 新的版本) 對於 Windows Vista,您必須登入 Administrator 帳戶(或以 Administrator 身分執行;用滑鼠右鍵按一下程式檔案或捷徑,然後選取以管理者身分執 行),執行下列作業:
		- 安裝或更新 IBM Installation Manager (安裝和更新 Rational Modeling Extension for Microsoft .NET 的應用程式)
		- 安裝或更新產品
		- 安裝產品的「授權使用者」授權碼。請利用 IBM Installation Manager 來安裝授 權碼。
		- 註: 如果要讓不是 Administrator 的使用者在 Windows Vista 系統上使用 Rational Modeling Extension for Microsoft .NET, 請執行下列動作:
			- 請勿將 Rational Modeling Extension for Microsoft .NET 安裝在 Program Files 目錄 (C:\Program Files\) 的套件群組中 (安裝位置) , 而且不要選擇 Program Files 目錄中的共用資源目錄。
			- 若要延伸現有的 Eclipse 安裝,請勿將 Eclipse 安裝在 Program Files 目錄  $(C:\P$ rogram Files $\) \circ$
	- 對於其他支援的 Windows 版本,您必須有屬於 Administrators 群組的使用者 ID。

## <span id="page-12-0"></span>規劃安裝

開始安裝任何產品特性之前,請先閱讀本節的所有主題。確實規劃和了解安裝程序的 重點有助於確保安裝成功。

### 安裝實務

安裝 Rational Modeling Extension for Microsoft .NET 時,有許多實務可供選擇。

下列是可能決定安裝實務的一些因素:

- 安裝位置(例如,可把產品安裝在自己的工作站,或將安裝檔放在企業內供人取 用)。
- 安裝類型(例如,利用 Installation Manager GUI 或執行無聲自動安裝)。

以下是您可能依循的一般安裝實務:

- 從 CD 安裝。
- 從已下載至工作站的電子映像檔來安裝。
- 從共用磁碟機上的電子映像檔來安裝。

請注意,在最後三個實務中,您可以選擇以無訊息模式執行 Installation Manager 程式來 安裝 Rational Modeling Extension for Microsoft .NET。如需以無訊息模式執行 Installation Manager 的詳細資料,請參閱第 27 頁的『無聲自動安裝』。

請注意,您也可以在安裝基本產品套件的同時安裝更新項目。

### 從 CD 安装

在此安裝實務中,您有內含產品套件檔的 CD,且通常將 Rational Modeling Extension for Microsoft .NET 安裝在自己的工作站。如需步驟概觀,請參閱第 15 頁的『從 [CD](#page-20-0) 安 裝 [Rational Modeling Extension for Microsoft .NET](#page-20-0):作業概觀』。

### 從已下載至工作站的電子映像檔來安裝

在此實務中,您已從 IBM Passport Advantage® 下載安裝檔,且將在自己的工作站安裝 Rational Modeling Extension for Microsoft .NET。如需步驟概觀,請參閱第 15 頁的『從 工作站上的電子映像檔來安裝 [Rational Modeling Extension for Microsoft .NET](#page-20-0):作業 概觀』。

### 從共用磁碟機上的電子映像檔來安裝

在此實務中,您會將電子映像檔放在共用磁碟機上,方便企業內的使用者從單一位置 上取得 Rational Modeling Extension for Microsoft .NET 的安裝檔。如需步驟概觀,請 參閱第 16 頁的『從共用磁碟機上的電子映像檔來安裝 [Rational Modeling Extension for](#page-21-0) [Microsoft .NET](#page-21-0):作業概觀』。

## <span id="page-13-0"></span>升級和共存性注意事項

如果您已安裝舊版產品,或者您想將多份 Rational Software Development Platform 產品 安裝在相同工作站上,請閱讀本節資訊。

### 供應項目共存性注意事項

某些產品被設計成當安裝在相同套件群組中時,可彼此共存並共用功能。套件群組是 一個可讓您安裝一或多個軟體產品或套件的位置。在您安裝每一個套件時,您將選取 要將套件安裝在現有的套件群組中或者要新建一個。IBM Installation Manager 會封鎖未 設計成共用或不符合版本容錯與其他需求的產品。如果您想一次安裝多個產品,這些 產品必須能夠共用套件群組。

本文發表之際,當將以下產品安裝到套件群組時,這些產品可共用功能:

- Rational Application Developer
- Rational Software Architect
- Rational Functional Tester
- Rational Performance Tester
- Rational Software Modeler
- Rational Systems Developer
- Rational Tester for SOA Quality

可安裝到套件群組的合格產品數量不限。當安裝產品時,其功能可供套件群組中的其 他所有產品共用。如果您將開發產品和測試產品安裝到一個套件群組中,只要您啓動 其中一個產品,即可在您的使用者介面中同時使用到開發和測試功能。如果您新增一 個具有建模工具的產品,套件群組中的所有產品即同時具備開發、測試和建模功能。

如果您安裝開發產品,且之後購買了功能更多的開發產品,然後將該產品加到相同的 套件群組中,則這兩個產品將同時具備新增的功能。如果您解除安裝具備較強功能的 產品,原來的產品仍保有該功能。請注意,這是 Rational Software Development Platform 群組中第 6 版產品在「升級」行為方面的變更。

**註**: 每一個安裝至唯一位置的產品可能只會有一個相關聯的套件群組。產品必須安裝 至多個位置,才能有多個相關聯的套件群組。Rational Functional Tester 和 Rational Performance Tester 在一部電腦上只能安裝至一個位置中。

### 安裝儲存庫 (IR)

IBM Installation Manager 會從指定的儲存庫位置中擷取產品套件。

如果以啓動程式來啓動 Installation Manager, 儲存庫資訊會傳給 Installation Manager。如果直接啓動 Installation Manager,則必須指定安裝儲存庫 (IR),內含您要安裝 的產品套件。請參閱第9頁的『在 [Installation Manager](#page-14-0) 中設定儲存庫喜好設定』。

有些組織會將自己的產品套件封裝起來放在企業內部網路上。如需這種安裝實務的相 關資訊,請參閱第7頁的『安裝實務』。系統管理者必須提供正確的 URL 給您。

根據預設値,IBM Installation Manager 會利用每一個 Rational 軟體開發產品內含的 URL 來連接網際網路上的儲存庫伺服器。接著,Installation Manager 會搜尋產品套件及新的 特性。

### <span id="page-14-0"></span>在 Installation Manager 中設定儲存庫喜好設定

如果從啓動程式開始安裝 Rational Modeling Extension for Microsoft .NET, IBM Installation Manager 在啓動時會自動定義您所安裝的產品套件所在的儲存庫位置。但如果直 接啓動 Installation Manager (例如,從 Web 伺服器上的儲存庫安裝 Rational Modeling Extension for Microsoft .NET), 则必須先在 Installation Manager 中指定儲存庫喜 好設定(含產品套件的目錄 URL),才能安裝產品套件。請在「喜好設定」視窗的「儲 存庫」 頁面指定這些儲存庫位置。根據預設值,Installation Manager 會使用每一個 Rational 軟體開發產品內含的 URL,透過網際網路來連接儲存庫伺服器,並搜尋可安裝的套 件和新的特性。您的組織可能要求您將儲存庫重新導向來使用企業內部網站。

註: 開始執行安裝程序之前,請記得向管理者查詢安裝套件儲存庫 URL。

若要在 Installation Manager 中新增、編輯或移除儲存庫位置:

- 1. 啓動 Installation Manager。
- 2. 在 Installation Manager 的「開始」頁面上,按一下**檔案 → 喜好設定**,然後按一下 儲存庫。 這時會開啓「儲存庫」頁面,顯示任何可用的儲存庫、位置及是否可存 取。
- 3. 在「儲存庫」頁面上,按一下**新增儲存庫**。
- 4. 在「新增儲存庫」視窗中,鍵入儲存庫位置的 URL,或瀏覽至儲存庫來設定檔案路 徑。
- 5. 按一下**確定**。如果是填入 HTTPS 儲存庫位置,則會提示您輸入使用者 ID 和密碼。 列出新的或變更的儲存庫位置。如果無法存取儲存庫,**可存取的**直欄中會顯示紅色 的 x 記號。
- $6.$  按一下確定來結束。
- 註: 為了讓 Installation Manager 在預設儲存庫位置中搜尋已安裝的套件,請記得在「儲 存庫」喜好設定頁面上選取**在安裝和更新期間搜尋服務儲存庫**喜好設定。依預設 會選取此喜好設定。

## 套件群組和共用資源目錄

使用 IBM Installation Manager 來安裝 Rational Modeling Extension for Microsoft .NET 套件時,您必須選擇套件群組和共用資源目錄。

### 套件群組

在安裝過程中,您必須指定 Rational Modeling Extension for Microsoft .NET 套件的套 件群組。套件群組代表一個目錄,同一群組的套件在此目錄中共用資源。使用 Installation Manager 來安裝 Rational Modeling Extension for Microsoft .NET 套件時,您可以 建立新的套件群組,或將套件安裝至現有的套件群組。(有些套件可能無法共用套件 群組,此時,使用現有套件群組的選項會停用。)

請注意,同時安裝多個套件時,所有套件會安裝至相同的套件群組。

套件群組的名稱會自動指定,但您必須選擇套件群組的安裝目錄。

順利安裝產品套件來建立套件群組之後,就不能再變更安裝目錄。安裝目錄包含安裝 至套件群組中的 Rational Modeling Extension for Microsoft .NET 產品套件的特定檔案 和資源。在產品套件中,其他套件群組可能使用的資源會放在共用資源目錄中。

<span id="page-15-0"></span>重要: (僅適用於 Rational Modeling Extension for Microsoft .NET 7.0.0.2 版與以上的 版本)若要讓沒有管理者專用權的使用者在 Windows Vista 作業系統上使用 Rational Modeling Extension for Microsoft .NET, 請勿選擇 Program Files 目錄 (C:\Program Files\) 內的目錄。

## 共用資源目錄

共用資源目錄是安裝構件所在的目錄,可供一或多個產品套件群組使用。

#### 重要:

- 您只有一次機會指定共用資源目錄:第一次安裝套件時。建議您使用最大的 磁碟機。除非解除安裝所有套件,否則無法變更目錄位置。
- (僅適用於 Rational Modeling Extension for Microsoft .NET 7.0.0.2 版與以上 的版本)若要讓沒有管理者專用權的使用者在 Windows Vista 作業系統上使用 Rational Modeling Extension for Microsoft .NET, 請勿選擇 Program Files 目 錄 (C:\Program Files\) 內的目錄。

#### { **Eclipse IDE**

安裝 Rational Modeling Extension for Microsoft .NET 產品套件時,您必須新增 Rational Modeling Extension for Microsoft .NET 套件中的功能,以延伸電腦上已安裝的 Eclipse 整合開發環境 (IDE)。

若要延伸現有的 Eclipse IDE:請在「安裝套件」精靈的「位置」頁面中,選取**延伸現有 的 Eclipse IDE** 選項。

重要: (僅適用於 Rational Modeling Extension for Microsoft .NET 7.0.0.2 版與以上的 版本)若要讓沒有管理者專用權的使用者在 Windows Vista 作業系統上使用 Rational Modeling Extension for Microsoft .NET, 請勿將 Eclipse 安裝在 Program Files 目錄 (C:\Program Files\) 內。

例如,您可能想擁有 Rational Modeling Extension for Microsoft .NET 套件所提供的功 能,但在使用 Rational Modeling Extension for Microsoft .NET 套件的功能時,又想要 保有現行 IDE 的喜好設定,此時就可選擇延伸現有的 Eclipse IDE。您也可能想要使用 已安裝的外掛程式來延伸 Eclipse IDE。

現有的 Eclipse IDE 必須是 3.2.1 版或已安裝 eclipse.org 的最新更新項目才能延伸。 Installation Manager 會檢查您指定的 Eclipse 實例是否符合安裝套件的需求。

註: 您可能需要更新 Eclipse 版本,才能安裝 Rational Modeling Extension for Microsoft .NET 更新。請參閱更新的版本資訊,以取得必備 Eclipse 版本變更的資訊。

# <span id="page-16-0"></span>驗證和解壓縮電子映像檔

如果從 IBM Passport Advantage 下載安裝檔,您必須先從壓縮檔中解壓縮電子影像, 才能安裝 Rational Modeling Extension for Microsoft .NET。

如果您選取「下載引導器」選項來下載安裝檔,「下載引導器」Applet 會自動驗證所處 理的每個檔案的完整性。

## 解壓縮已下載的檔案

將每個壓縮檔解壓縮到相同目錄中。

# <span id="page-18-0"></span>前置安裝作業

安裝產品之前,請先完成下列步驟:

- 1. 確認系統符合第3頁的『安裝需求』這一節所描述的需求。
- 2. 確認使用者 ID 符合產品安裝所需的存取權。請參閱第5頁的『使用者專用權需 求』。
- 3. 閱讀第7頁的『規劃安裝』這一節,特別注意第8頁的『升級和共存性注意事項』 這個主題。

## <span id="page-20-0"></span>安裝作業

下列各節綜述第7頁的『安裝實務』這一節所描述的安裝實務。您可以使用主要步驟 中的鏈結來取得詳細的指示。

#### 從 CD 安裝 Rational Modeling Extension for Microsoft .NET: 作業概觀

在此安裝實務中,您有內含安裝檔的 CD,且通常將 Rational Modeling Extension for Microsoft .NET 安裝在自己的工作站。

下列是從 CD 安裝的一般步驟:

- 1. 完成第13頁的『前置安裝作業』列出的前置安裝步驟。
- 2. 將第一片安裝 CD 插入光碟機中。
- 3. 如果系統上已啓用自動執行,則會自動開啓 Rational Modeling Extension for Microsoft .NET 啓動程式。如果自動執行未啓用,請執行啓動程式。 如需詳細資料,請參閱第 21 頁的『執行啓動程式』。
- 4. 從啓動程式開始執行 Rational Modeling Extension for Microsoft .NET 的安裝。 如 需詳細資料,請參閱第21頁的『從啓動程式開始安裝』。

如果在工作站上未偵測到 IBM Installation Manager,將提示您安裝,接著會啓動安 裝精靈。請遵循精靈的畫面指示來完成 Installation Manager 的安裝。如需詳細資料, 請參閱第19頁的『在 Windows 上安裝 Installation Manager』。

當 Installation Manager 安裝完成或已存在電腦上時,Installation Manager 會啓動並 自動開始執行「安裝套件」精靈。

- 5. 請遵循「安裝套件」精靈的畫面指示來完成安裝。如需詳細資料,請參閱第23頁 的『利用 IBM Installation Manager 圖形介面來安裝 IBM Rational Modeling Extension for Microsoft .NET Eclipse 用戶端』。
- 6. 配置授權。依預設已包含 Rational Modeling Extension for Microsoft .NET 的試用 軟體授權。您必須配置授權來確保可繼續存取產品。如需詳細資料,請參閱第 37 百的『管理授權』。

## 從工作站上的電子映像檔來安裝 Rational Modeling Extension for Microsoft .NET: 作業槪觀

下列是從電子安裝映像檔來安裝 Rational Modeling Extension for Microsoft .NET 的一 般步驟:

- 1. 確定工作站有足夠的空間可儲存必須從 IBM Passport Advantage 下載的檔案和解壓 縮的安裝映像檔。請參閱第3頁的『硬體需求』。
- 2. 從 IBM Passport Advantage 上將產品映像檔的所有必要部分下載至暫存目錄。
- 3. 從下載的檔案中解壓縮安裝映像檔,並驗證安裝映像檔完整無缺。如需詳細資料, 請參閱第 11 頁的『驗證和解壓縮電子映像檔』。
- 4. 繼續執行下列第16頁的『從電子映像檔安裝』中的步驟。

### <span id="page-21-0"></span>從電子映像檔安裝

- 1. 完成第 13 頁的『前置安裝作業』列出的前置安裝步驟。
- 2.執行啓動程式。如需詳細資料,請參閱第 21 頁的『執行啓動程式』。
- 3. 從啓動程式開始執行 Rational Modeling Extension for Microsoft .NET 的安裝。 如 需詳細資料,請參閱第 21 頁的『從啓動程式開始安裝』。

如果在工作站上未偵測到 IBM Installation Manager,將提示您安裝,接著會啓動安 裝精靈。請遵循精靈的畫面指示來完成 Installation Manager 的安裝。如需詳細資料, 請參閱第 19 頁的『在 Windows 上安裝 [Installation Manager](#page-24-0)』。

當 Installation Manager 安裝完成或已存在系統上時, Installation Manager 會啓動並 自動開始執行「安裝套件」精靈。

- 註: 如果您在完成產品安裝之前就結束 Installation Manager,您必須從啓動程式重新 啓動 Installation Manager。如果您直接啓動 Installation Manager,其不會預先配 置必要的安裝儲存庫。
- 4. 請遵循「安裝套件」精靈的畫面指示來完成安裝。如需詳細資料,請參閱第 [23](#page-28-0) 頁 的『利用 IBM Installation Manager 圖形介面來安裝 [IBM Rational Modeling Exten](#page-28-0)[sion for Microsoft .NET Eclipse](#page-28-0) 用戶端』。
- 5. 配置授權。依預設已包含 Rational Modeling Extension for Microsoft .NET 的試用 軟體授權。您必須配置授權來確保可繼續存取產品。如需詳細資料,請參閱第 [37](#page-42-0) 頁的『管理授權』。

## 從共用磁碟機上的電子映像檔來安裝 Rational Modeling Extension for Microsoft .NET: 作業概觀

在此實務中,您會將電子映像檔放在共用磁碟機上,方便企業內的使用者從單一位置 上取得 Rational Modeling Extension for Microsoft .NET 的安裝檔。

下列步驟是由將安裝映像檔放在共用磁碟機上的人來執行。

- 1. 確定共用磁碟機有足夠的磁碟空間可儲存必須從 IBM Passport Advantage 下載的檔 案和解壓縮的安裝映像檔。如需詳細資料,請參閱第 3 頁的『硬體需求』。
- 2. 從 IBM Passport Advantage 上將產品映像檔的所有必要部分下載至共用磁碟機的暫 存日錄。
- 3. 從下載的檔案中,將安裝映像檔解壓縮至共用磁碟機上可存取的目錄,並驗證安裝 映像檔完整無缺。如需詳細資料,請參閱第 [11](#page-16-0) 頁的『驗證和解壓縮電子映像 檔』。

若要從共用磁碟機上的安裝檔來安裝 Rational Modeling Extension for Microsoft .NET:

- 1. 切換至含安裝映像檔的共用磁碟機的 disk1 目錄。
- 2. 遵循『從電子映像檔安裝』中的步驟執行。

q **HTTP Web** °A-Wxsww **Rational Modeling Extension for Microsoft** .NET: 作業概觀

在此實務中,IBM Installation Manager 會從 HTTP Web 伺服器擷取產品套件。

<span id="page-22-0"></span>這些步驟假設 HTTP Web 伺服器上已建立含有 Rational Modeling Extension for Microsoft .NET 套件的儲存庫。

若要從 HTTP 伺服器上的儲存庫來安裝 Rational Modeling Extension for Microsoft .NET 套件:

- 1. 完成第 13 頁的『前置安裝作業』列出的前置安裝步驟。
- 2. 安裝 IBM Installation Manager。請參閱第 19 頁的『管理 [IBM Installation Man](#page-24-0)[ager](#page-24-0)』。 在此實務中,假設 Installation Manager 安裝檔可從共用磁碟機上取得。
- 3. 啓動 Installation Manager。如需詳細資料,請參閱第 19 頁的『在 [Windows](#page-24-0) 上啓動 [Installation Manager](#page-24-0)』。
- 4. 在 Installation Manager 的儲存庫喜好設定中設定含有 Rational Modeling Extension for Microsoft .NET 套件的儲存庫的 URL。請參閱第9頁的『在 [Installation Man](#page-14-0)[ager](#page-14-0) 中設定儲存庫喜好設定』。
- 5. 在 Installation Manager 中啓動「安裝套件」精靈,遵循「安裝套件」精靈的畫面指 示來完成安裝。如需詳細資料,請參閱第 23 頁的『利用 [IBM Installation Manager](#page-28-0) 圖 形介面來安裝 [IBM Rational Modeling Extension for Microsoft .NET Eclipse](#page-28-0) 用戶 端』。
- 6. 配置授權。依預設已包含 Rational Modeling Extension for Microsoft .NET 的試用 軟體授權。您必須設定授權來確保可繼續使用產品。如需詳細資料,請參閱第 [37](#page-42-0) 頁的『管理授權』。

## 將 Rational Modeling Extension for Microsoft .NET 放在 HTTP Web 伺服器:作業 槪觀

準備從 HTTP Web 伺服器上的儲存庫來安裝 Rational Modeling Extension for Microsoft  $.$ NET $:$ 

- 1. 確定 HTTP 或 HTTPS Web 伺服器有足夠的磁碟空間可儲存產品套件。請參閱第 3頁的『硬體需求』。
- 2. 確定工作站有足夠的磁碟空間可儲存必須從 IBM Passport Advantage 下載的檔案 和解壓縮的安裝映像檔。請參閱第3頁的『硬體需求』
- 3. 從 IBM Passport Advantage 上將產品映像檔的所有必要部分下載至工作站的暫存 目錄。
- 4. 從下載的檔案中,將安裝映像檔解壓縮至工作站的另一個暫存目錄,並驗證安裝 映像檔完整無缺。如需詳細資料,請參閱第 [11](#page-16-0) 頁的『驗證和解壓縮電子映像 檔』。
- 5. 從適合您平台的「輔助 CD」(或電子映像檔)中將 IBM Packaging Utility 安裝 在工作站。
- 6. 利用 Packaging Utility 來複製 Rational Modeling Extension for Microsoft .NET 產 品套件。
- 7. 將 Packaging Utility 的輸出複製到 HTTP 或 HTTPS Web 伺服器。
- 8. 從「輔助 CD」中將 IBM Installation Manager 的安裝檔複製到共用磁碟機。
- 9. 要求組織內的使用者來安裝 Installation Manager。
- 10. 將儲存庫的 URL 提供給使用者,內含您先前建立的 Rational Modeling Extension for Microsoft .NET 產品套件。

## <span id="page-24-0"></span>**管理 IBM Installation Manager**

這一節處理與某些 IBM Installation Manager 相關的一般作業。如需詳細資訊,請參閱 Installation Manager 線上說明。

### 在 Windows 上安裝 Installation Manager

如果您的工作站尚未安裝 IBM Installation Manager,當您從啓動程式啓動產品安裝時, 會自動開始安裝它。(如需這個程序的詳細資訊,請參閱第 21 頁的『從啓動程式來安 裝』。) 在其他情況下,您必須手動啓動 Installation Manager 的安裝程序。

如果要手動啓動 Installation Manager 的安裝程序,請執行下列動作:

- 1. 從第一片安裝光碟的 InstallerImager\_win32 資料夾中執行 setup.exe。
- 2. 在「歡迎使用」畫面上, 按下一步。
- 3. 檢閱「授權合約」頁面上的授權合約,選取**我接受授權合約的條款**表示接受。按**下** 一步。
- 4. 必要的話,請在「目標檔案夾」頁面按一下**變更**按鈕,變更安裝位置。按**下一步**。
- 5. 在「安裝類型」頁面上,按下一步。
- 6. 在「準備安裝程式」頁面上,按一下**安裝**。安裝完成時會開啓「完成」頁面。
- 7. 按一下完成。

### **安裝 IBM Installation Manager**

當安裝必備的主軟體應用程式時,首先是安裝 IBM Installation Manager。如需安裝 Installation Manager 的指示,請參閱主軟體應用程式的安裝手冊。(如需範例,請參閱 Rational Application Developer 的安裝手冊。)

## b **Windows** W- **Installation Manager**

請利用啓動程式來啓動 IBM Installation Manager。這樣做會使用已配置的儲存庫喜好設 定和選取的 Rational Modeling Extension for Microsoft .NET 套件來啓動 Installation Manager。如果直接啓動 Installation Manager,則必須設定儲存庫喜好設定,並手動選擇產 品套件。

若要手動啓動 Installation Manager:

- 1. 從工作列開啓開始功能表。
- 2. 選取所有程式→ IBM Installation Manager → IBM Installation Manager ·

### <span id="page-25-0"></span>在 Windows 上解除安裝 Installation Manager

若要手動解除安裝 Installation Manager:

- 1. 從第一片安裝光碟的 InstallerImager\_win32 資料夾中執行 setup.exe。
- 2. 在「歡迎使用」畫面上,按下一步。
- 3. 在「程式維護」頁面上,選取移除按鈕。按下一步。
- 4. 在「安裝類型」頁面上,按下一步。
- 5. 在「移除程式」頁面上,按一下移除。
- 6. 在「InstallShield 精靈完成」頁面上, 按一下完成。
- 註: 您也可以利用「控制台」來解除安裝 Installation Manager。請按一下**開始 → 設定 →** 控制台,然後按兩下新增或移除程式。選取 IBM Installation Manager 的項目,然 後按一下移除。

### 無聲自動安裝和解除安裝 Installation Manager

IBM Installation Manager 的安裝和解除安裝可以無聲自動完成。

## 在 Windows 上無聲自動安裝 Installation Manager

若要在 Windows 上將 Installation Manager 無聲自動安裝至預設安裝位置:

- 1. 切換至第一片安裝光碟的 InstallerImage\_win32 資料夾。
- 2. 執行 setup.exe /S /v"/qn"

若要變更安裝位置,您可以在 /v 選項內加上 INSTALLDIR 內容。例如:setup.exe /S /v"/qn INSTALLDIR=\"C:\InstallationManager\""

### 從 Windows 中無聲自動解除安裝 Installation Manager

若要在 Windows 上無聲自動解除安裝 Installation Manager:

在指令提示上執行下列指令:msiexec /x {DBD90D51-BD46-41AF-A1F5-B74CEA24365B}

## <span id="page-26-0"></span>從啓動程式來安裝

啓動程式讓您集中在單一位置上檢視版本資訊和啓動安裝程序。

在下列情況,請利用啓動程式來開始安裝 Rational Modeling Extension for Microsoft  $NET:$ 

- 從產品 CD 安裝
- 從本端檔案系統的電子影像來安裝
- 從共用磁碟機上的電子映像檔來安裝

如果從啓動程式來開始安裝程序,且電腦上尚未安裝 IBM Installation Manager,便會自 動安裝它,且它會開始預先配置含有 Rational Modeling Extension for Microsoft .NET 套件之儲存庫的位置。如果直接安裝和啓動 Installation Manager,則必須手動設定儲存 庫喜好設定。

若要從啓動程式來安裝:

- 1. 完成第 13 頁的『前置安裝作業』所描述的前置安裝作業(如果尙未完成)。
- 2. 執行啓動程式。請參閱『執行啓動程式』。
- 3. 開始安裝 Rational Modeling Extension for Microsoft .NET。請參閱『從啓動程式開 始安裝』。

請遵循「安裝套件」精靈的畫面指示來完成安裝。如需詳細資料,請參閱第 [23](#page-28-0) 頁的 『利用 IBM Installation Manager 圖形介面來安裝 [IBM Rational Modeling Extension for](#page-28-0) [Microsoft .NET Eclipse](#page-28-0) 用戶端』。

## 執行啓動程式

完成第 13 頁的『前置安裝作業』所描述的前置安裝作業(如果尙未完成)。

如果從 CD 安裝且工作站已啓用自動執行,當您將第一片安裝光碟插入光碟機時,將自 動啓動 Rational Modeling Extension for Microsoft .NET 啓動程式。如果從電子影像檔 安裝,或工作站未配置自動執行,則必須手動執行啓動程式。

#### 若要執行啓動程式:

- 1. 將 IBM Rational Modeling Extension for Microsoft .NET CD 插入光碟機中。
- 2. 如果系統上已啓用自動執行,則會自動開啓 IBM Rational Modeling Extension for Microsoft .NET 啓動程式。如果系統上未啓用自動執行:
	- Windows:執行 CD 根目錄中的 launchpad.exe。

## 從啓動程式開始安裝

- 1. 執行啓動程式。
- 2. 按一下**版本注意事項**來閱讀版本資訊(如果尙未閱讀)。
- 3. 當準備開始安裝時,請按一下**安裝** 。
- 4. 這時會出現訊息視窗,指出是否在工作站偵測到 IBM Installation Manager 程式。
- 如果在系統上未偵測到 IBM Installation Manager,則會提示您必須安裝才能繼續。
	- a. 按一下**確定**,開始安裝 IBM Installation Manager。這時會啓動 IBM Installation Manager 安裝精靈。
	- b. 請遵循精靈的畫面指示來完成 IBM Installation Manager 的安裝。如需相關資 訊,請參閱第 19 頁的『在 Windows 上安裝 [Installation Manager](#page-24-0)』。
	- c. 當 IBM Installation Manager 順利安裝完成時,請按一下**完成**,關閉精靈。
	- d. 閱讀開啓的訊息,再按一下**確定**。Installation Manager 會啓動並自動開啓「安 裝套件」精靈。
- 如果在系統上偵測到 IBM Installation Manager,請按一下確定。 Installation Manager 會啓動並自動開啓「安裝套件」精靈。
- 5.請遵循「安裝套件」精靈的畫面指示來完成安裝。如需詳細資料,請參閱第 [23](#page-28-0) 頁 的『利用 IBM Installation Manager 圖形介面來安裝 [IBM Rational Modeling Exten](#page-28-0)[sion for Microsoft .NET Eclipse](#page-28-0) 用戶端』。

# <span id="page-28-0"></span>**利用 IBM Installation Manager 圖形介面來安裝 IBM Rational Modeling Extension for Microsoft .NET Eclipse 用戶端**

下列步驟說明使用 Installation Manager GUI 來安裝 IBM Rational Modeling Extension for Microsoft .NET 套件。

視您採取的安裝方式而定, Installation Manager「安裝套件」精靈或許會自動啓動。(比 方說,如果從 CD 安裝)。在其他情況下,需要手動啓動精靈。

- 1. 如果 Installation Manager 「安裝套件」精靈未自動啓動,請手動啓動:
	- a. 啓動 Installation Manager。
	- b. 在「開始」頁面按一下**安裝套件**。
		- 註: 如果找到新版的 Installation Manager, 將提示您確認要安裝新版本才能繼 續。請按一下**確定**繼續執行。Installation Manager 會自動安裝新版本、<mark>停</mark> 止、重新啓動,然後繼續安裝。

Installation Manager 啓動時會在已定義的儲存庫中搜尋可用的套件。

- 2. 「安裝套件」精靈的「安裝」頁面會列出 Installation Manager 在儲存庫中找到的所 有套件。如果發現一個套件有兩個版本,則只會顯示套件的最新版本或建議版 本。
	- 若要顯示 Installation Manager 找到的任何套件的所有版本,請按一下<mark>顯示全部版</mark> 本。
	- 若要回到只有建議套件的畫面,請按一下**只顯示建議版本**。
- 3. 按一下 IBM Rational Modeling Extension for Microsoft .NET 套件,在詳細資料 窗格中顯示相關說明。
- 4. 若要搜尋 IBM Rational Modeling Extension for Microsoft .NET 套件的更新項目, 請按一下檢查更新。
	- 註: 為了讓 Installation Manager 在預先定義的 IBM 更新儲存庫位置中搜尋已安裝 的套件,「儲存庫」喜好設定頁面上必須選取在安裝和更新期間搜尋連結的 **儲存庫**喜好設定。依預設會選取此喜好設定。另外還需要存取網際網路。 Installation Manager 會在預先定義的 IBM 更新儲存庫中搜尋產品套件的更新項目。 也會搜尋您已設定的任何儲存庫位置。進度指示器會顯示正在搜尋。您可以在安 裝基本產品套件的同時安裝更新項目。
- 5. 如果找到 IBM Rational Modeling Extension for Microsoft .NET 套件的更新項目, 「安裝套件」頁面的安裝套件清單中會將這些更新項目列在相對應的產品下。依 預設只會顯示建議的更新項目。
	- 若要檢視可用的套件的所有更新項目,請按一下**顯示全部版本**。
	- 若要在**詳細資料**下顯示套件說明,請按一下套件名稱。如果套件有相關的資 訊,例如 Readme 檔或版本注意事項,則說明文字尾端會加上**進一步資訊**鏈結。 請按一下鏈結在瀏覽器中顯示其他資訊。若要徹底瞭解您正在安裝的套件,請 先檢視所有資訊

6. 選取 IBM Rational Modeling Extension for Microsoft .NET 套件及您要安裝的套 件的任何更新項目。互有相依關係的更新項目會自動一起選取和清除。按**下一步** 以繼續。

註: 如果同時安裝多個套件, 所有套件會安裝至相同的套件群組。

- 7. 在「授權」頁面上,閱讀已選取的套件的授權合約。如果選取多個套件來安裝, 則每一個套件可能各有授權合約。在**授權**頁面的左邊,按一下每個套件版本來顯 示授權合約。選取要安裝的套件版本(例如,基礎套件和更新項目)列在套件名 稱下。
	- a. 如果同意所有授權合約的條款,請按一下**我接受授權合約的條款**。
	- b. 按下一步以繼續。
- 8. 在「位置」頁面上, 在共用資源目録欄位中鍵入共用資源目錄的路徑, 不然請接 受預設路徑。共用資源目錄包含可供一或多個套件群組共用的資源。按**下一步**以 繼續。
	- **重要:** (只適用於 Rational Modeling Extension for Microsoft .NET 7.0.0.2 版和更 新的版本) 如果在 Windows Vista 上同時執行初次安裝和更新至 7.0.0.2 版, 若要讓沒有 Administrator 專用權的使用者使用 Rational Modeling Extension for Microsoft .NET, 請勿選擇 Program Files 目錄 (C:\Program Files\) 內的目錄。

預設路徑為:C:\IBM\SDP70com

- 重要: 您只能在第一次安裝套件時指定共用資源目錄。請使用最大的磁碟,以確 保有足夠的空間可容納未來套件的共用資源。除非解除安裝所有套件,否 則無法變更目錄位置。
- 9. 在「位置」頁面上,選擇將 IBM Rational Modeling Extension for Microsoft .NET Eclipse 用戶端套件安裝在現有的套件群組中,或建立新的群組。套件群組代表一個 目錄,同一群組的套件在此目錄中共用資源。若要建立新的套件群組:
	- a. 按一下建立新的套件群組。
	- b. 鍵入套件群組的安裝目錄路徑。 套件群組的名稱會自動建立。
		- **重要:** (只適用於 Rational Modeling Extension for Microsoft .NET 7.0.0.2 版 和更新的版本) 如果在 Windows Vista 上同時執行初次安裝和更新至 7.0.0.2 版,若要讓沒有 Administrator 專用權的使用者使用 Rational Modeling Extension for Microsoft .NET, 請勿選擇 Program Files 目錄 (C:\ Program Files\) 內的目錄。

預設路徑為:C:\IBM\SDP70

- c. 按下一步以繼續。
- 10. 在下一個「位置」頁面上,延伸系統上已安裝的現有 Eclipse IDE,加上您所安裝的 套件中的功能。您必須有 Eclipse 3.2.1 版或更新版本才能選取這個選項。
	- a. 選取**延伸現有的 Eclipse**。
	- b. 在 E**clipse IDE** 欄位中,鍵入或導覽至 Eclipse 執行檔(eclipse.exe 或 eclipse.bin)所在的資料夾位置。Installation Manager 會檢查 Eclipse IDE 版本 是否適用於您所安裝的套件。**Eclipse IDE JVM** 欄位顯示您指定的 IDE 的 Java 虛擬機器 (JVM)。

c. 按下一步以繼續。

- 11. 在「特性」頁面上,在語言下選取套件群組的語言。IBM Rational Modeling Extension for Microsoft .NET套件的使用者介面和文件將會安裝相對應的國家語言翻譯。 請注意,您的選擇會套用至安裝在此套件群組下的所有套件。
- 12. 在「摘要」頁面上, 在安裝 IBM Rational Modeling Extension for Microsoft .NET 套件之前先複查您的選擇。若要變更您在先前頁面所做的選擇,請按**上一步**來變 更。滿意安裝選擇之後,請按一下**安裝**,開始安裝套件。 進度指示器會顯示安裝完 成百分比。
- 13. 安裝程序完成時,將出現程序成功的確認訊息。
	- a. 按一下**檢視曰誌檔**,在新的視窗中開啓目前階段作業的安裝日誌檔。您必須關 閉「安裝日誌」視窗才能繼續。
	- b. 在「安裝套件」精靈中,選取是否在結束時啓動 IBM Rational Modeling Extension for Microsoft .NET  $\circ$
	- c. 按一下**完成**,啓動選取的套件。「安裝套件」精靈會關閉,您也會回到 Installation Manager 的「開始」頁面。

## <span id="page-32-0"></span>無聲自動安裝

您可以採取無聲自動安裝模式執行 Installation Manager 來安裝 Rational Modeling Extension for Microsoft .NET 產品套件。以無訊息模式執行 Installation Manager 時,不會 出現使用者介面; Installation Manager 會使用回應檔來輸入安裝產品套件所需的指令。

以無訊息模式執行 Installation Manager 很有用,因為您可以透過 Script,以批次程序來 安裝、更新、修改及解除安裝產品套件。

註: 對於 Rational Asset Manager 而言,只能以無聲自動安裝的方式來安裝 Eclipse 用 戶端。

請注意,您必須安裝 Installation Manager,才能以無聲自動的方式來安裝 Rational Modeling Extension for Microsoft .NET 套件。如需 Installation Manager 的詳細安裝資訊, 請參閱第19 頁的『管理 [IBM Installation Manager](#page-24-0)』。

無聲自動安裝有兩項主要的作業:

- 1. 建立回應檔。
- 2. 以無聲自動安裝模式來執行 Installation Manager。

## 建立回應檔

您可以將使用 Installation Manager 來安裝 Rational Modeling Extension for Microsoft .NET 產品套件時的動作記錄下來以建立回應檔。在記錄回應檔時,您在 Installation Manager GUI 中所做的所有選擇會儲存在 XML 檔案中。以無訊息模式執行 Installation Manager 時,Installation Manager 會使用 XML 回應檔來尋找含有套件的儲存庫、選取要安 裝的特性等。

若要記錄用於安裝 (或解除安裝) 的回應檔:

- 1. 在指令行,切換至 Installation Manager 安裝目錄中的 eclipse 子目錄。例如:
	- Windows: cd C:\Program Files\IBM\Installation Manager\eclipse
- 2. 在指令行中輸入下列指令,以啓動 Installation Manager,並改為您自己的回應檔和選 用日誌檔的檔名和位置:
	- Windows:launcher.bat –record <回應檔路徑和名稱>.xml -log <日誌檔路徑和 名稱>.xml. 例如,launcher.bat –record c:\mylog\responsefile.xml -log c:\mylog\ record\_log.xml
	- 註: 請確定您輸入的檔案路徑已存在; Installation Manager 不會建立回應檔和日誌檔 的目錄。
- 3. 遵循「安裝套件」精靈的畫面指示來完成安裝選擇,直到出現「摘要」頁面為止。 如需詳細資料,請參閱第 23 頁的『利用 [IBM Installation Manager](#page-28-0) 圖形介面來安裝 [IBM Rational Modeling Extension for Microsoft .NET Eclipse](#page-28-0) 用戶端』。
- 4. 按一下**安装**,當安裝程序開始時,按一下**取消**。
- 5. 按一下完成,關閉 Installation Manager。

指令所指定的位置中會建立 XML 回應檔。

## <span id="page-33-0"></span>以無聲自動安裝模式來執行 Installation Manager

您可以從指令行以無聲自動安裝模式來執行 Installation Manager。

關於如何以無訊息模式執行的其他文件,請參閱 Installation Manager 線上說明。例如, 從儲存庫中無聲自動安裝需要鑑別(使用者 ID 和密碼)。

您可以在 Installation Manager 啓動指令 launcher.bat (Windows) 中附加 -silent 引數, 以無聲模式執行 Installation Manager。

• Windows: launcher.bat -silent [引數]

下表說明無聲自動安裝指令所用的引數:

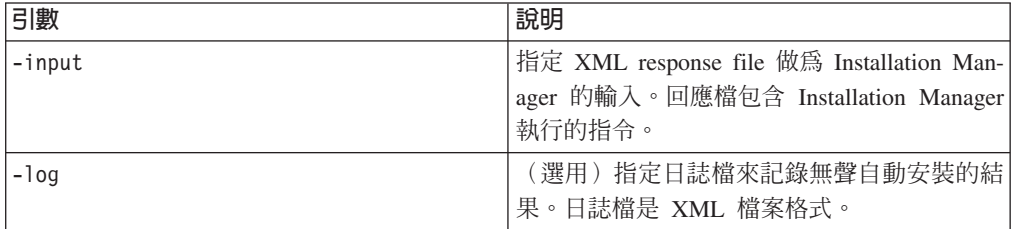

若要以無聲自動安裝模式來執行 Installation Manager:

- 1. 在指令行,切換至 Installation Manager 安裝目錄中的 eclipse 子目錄。例如:
	- Windows: cd C:\Program Files\IBM\Installation Manager\eclipse
- 2. 輸入並執行下列指令,請改為您自己的回應檔和日誌檔(選用性)位置:
	- Windows:launcher.bat —slient -input <回應檔路徑和名稱> -log <日誌檔路 徑和名稱>。例如, launcher.bat –silent -input c:\mylog\responsefile.xml -log c:\mylog\ silent\_install\_log.xml

Installation Manager 會以無聲自動安裝模式執行、讀取回應檔,並在您指定的目錄中寫 入日誌檔。以無聲自動安裝模式執行時,必須有回應檔,但可自行決定是否使用日誌 檔。執行成功的結果為狀態 0,失敗時為非零數字。

### 搜尋和無聲自動安裝所有可用的產品

您可以無聲自動搜尋和安裝所有可用的產品的更新項目。

若要搜尋和無聲自動安裝所有可用的產品:

- 1. 在指令行,切換至 Installation Manager 安裝目錄中的 eclipse 子目錄。
- 2. 輸入並執行下列指令,請改為您自己的回應檔和日誌檔(選用性)位置:
	- v Windowsflauncher.bat –silent -installAll

安裝 Installation Manager 已知的所有可用的產品。

### 在目前已安裝的所有產品上無聲自動安裝更新項目

您可以無聲自動搜尋和安裝目前已安裝的所有產品的更新項目。

若要搜尋和無聲自動安裝所有可用的產品的更新項目:

- 1. 在指令行,切換至 Installation Manager 安裝目錄中的 eclipse 子目錄。
- 2. 輸入並執行下列指令,請改為您自己的回應檔和日誌檔(選用性)位置:

• Windows: launcher.bat -silent -updateAll

安裝 Installation Manager 已知的所有可用的產品更新項目。

## <span id="page-34-0"></span>回應檔指令

若要使用 Installation Manager 的無聲自動安裝功能,您必須建立回應檔,內含 Installation Manager 必須執行的所有指令。建議記錄您安裝 IBM Rational Modeling Extension for Microsoft .NET 套件時的動作來建立回應檔。您也可以手動建立或編輯回應檔。

回應檔有兩類指令:

- 喜好設定指令用來設定 Installation Manager 在檔案 → 喜好設定下的喜好設定, 例如 儲存庫位置資訊。
- 無聲自動安裝指令用來模擬 Installation Manager 中的「安裝套件」精靈。

### 無聲自動安裝喜好設定指令

通常是以「喜好設定」視窗來指定喜好設定,但您也可以在無聲自動安裝期間所用的 回應檔中指定喜好設定(以鍵値表示)。

註: 您可以在回應檔中指定多項喜好設定。

在回應檔中定義喜好設定時,XML 程式碼如下所示:

```
<preference>
name = "喜好設定的鍵"
……<br>value = "要設定的喜好設定値"
</preference>
```
請利用下列表來查看無聲自動安裝喜好設定的鍵和相關的值:

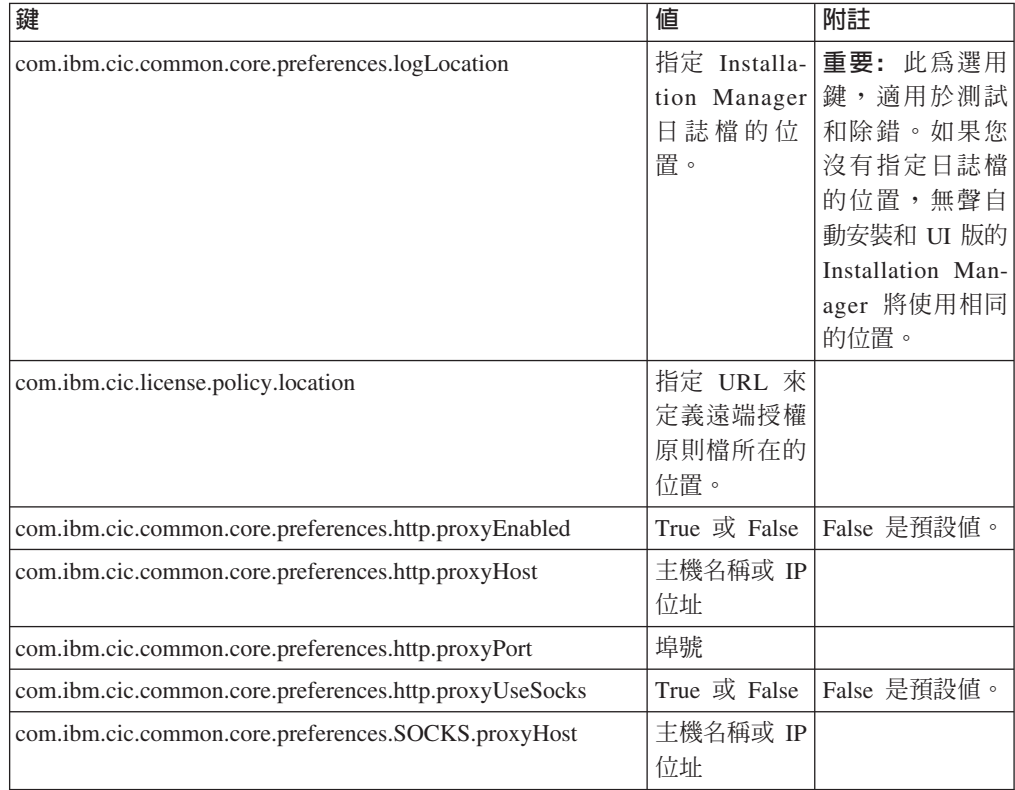

<span id="page-35-0"></span>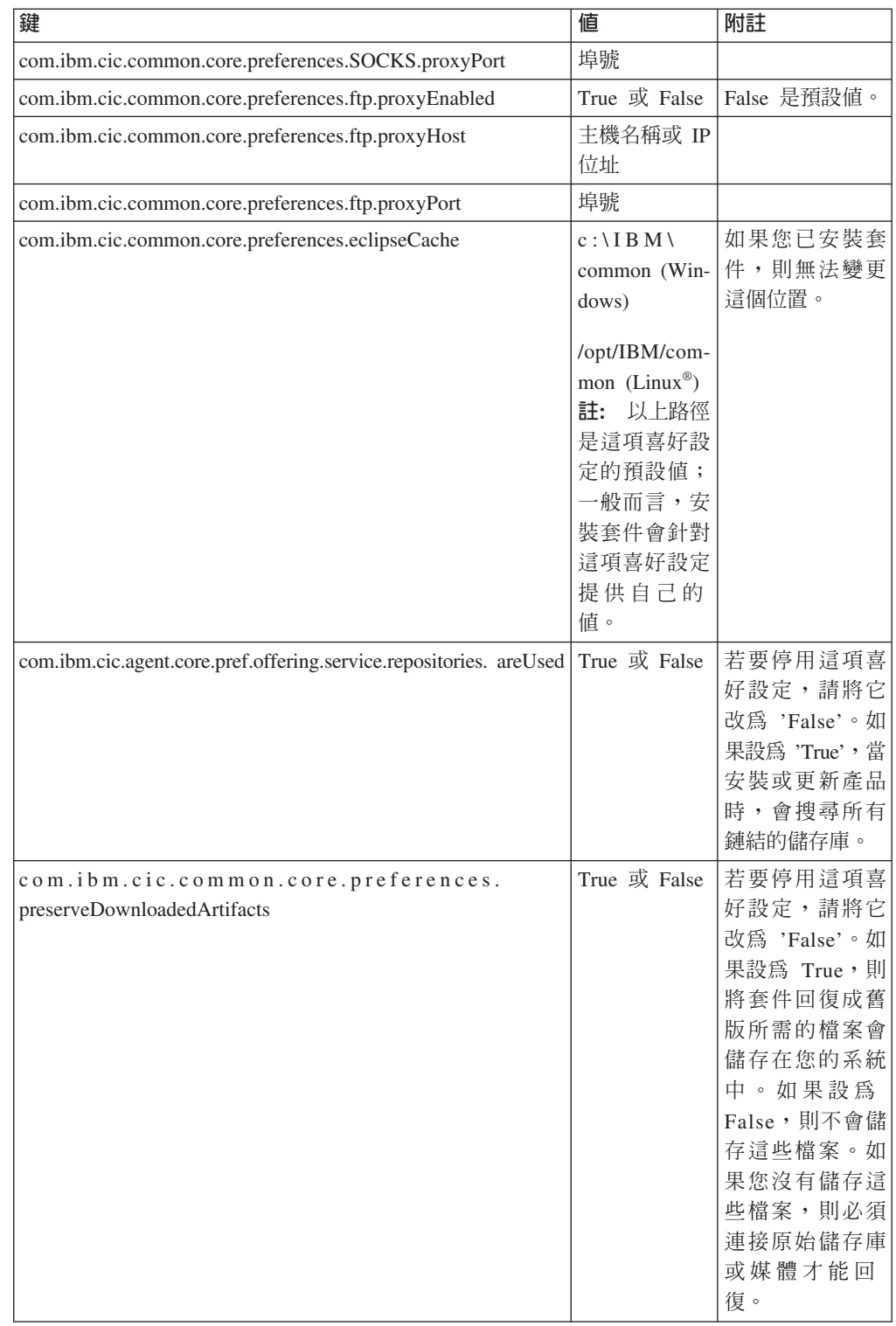

## 無聲自動安裝指令

請利用這個參考表來進一步瞭解無聲自動安裝期間使用的回應檔指令。

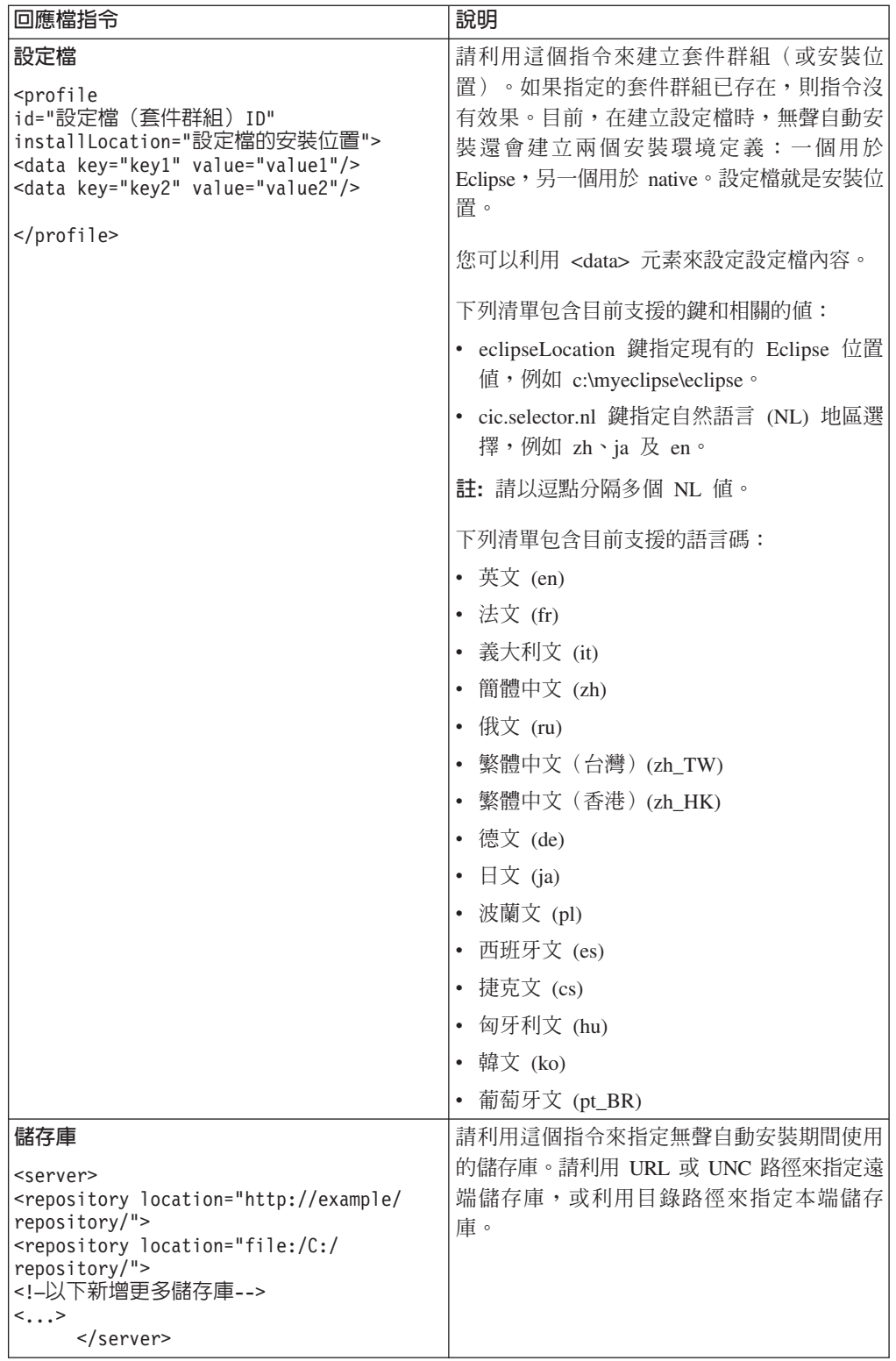

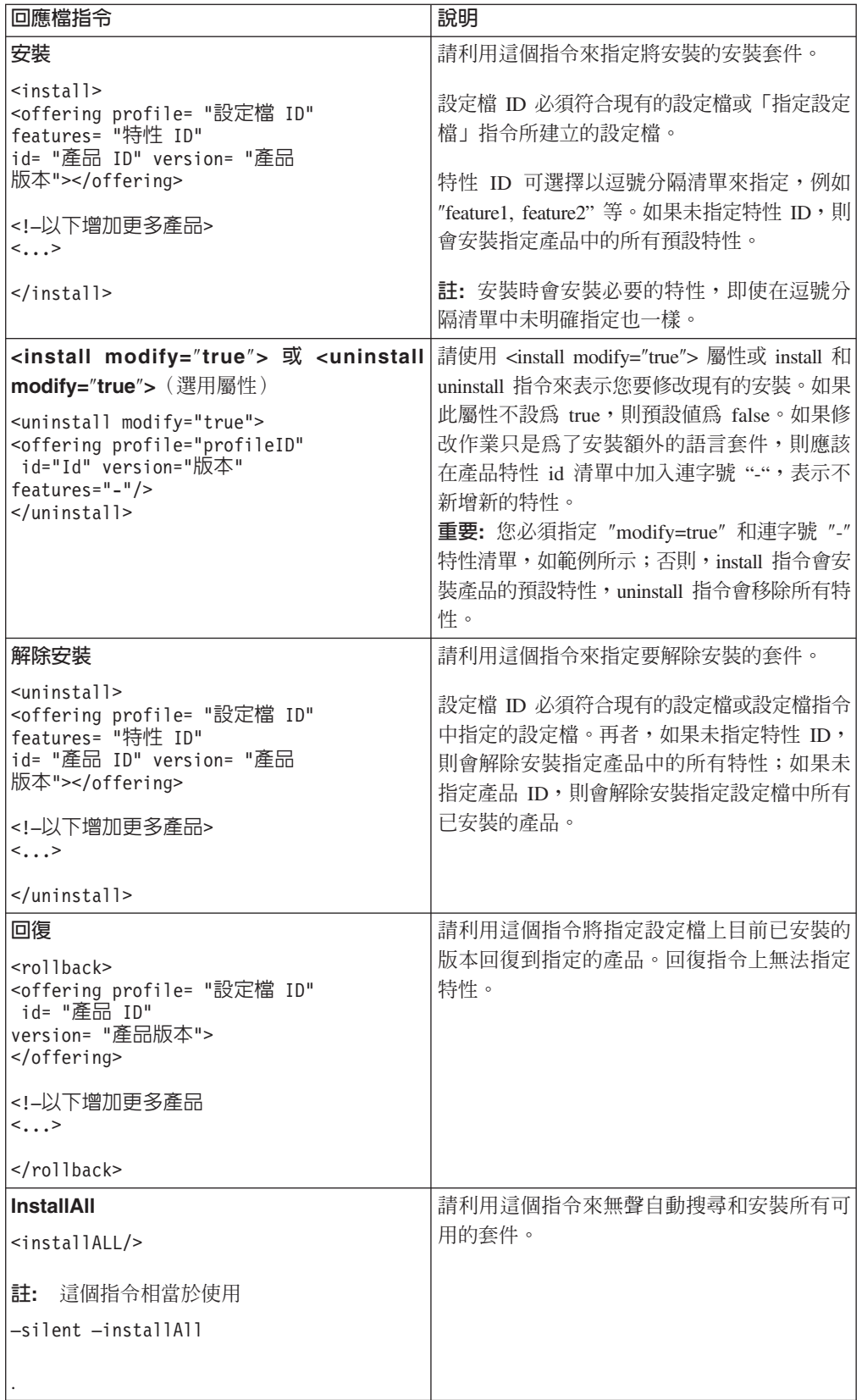

<span id="page-38-0"></span>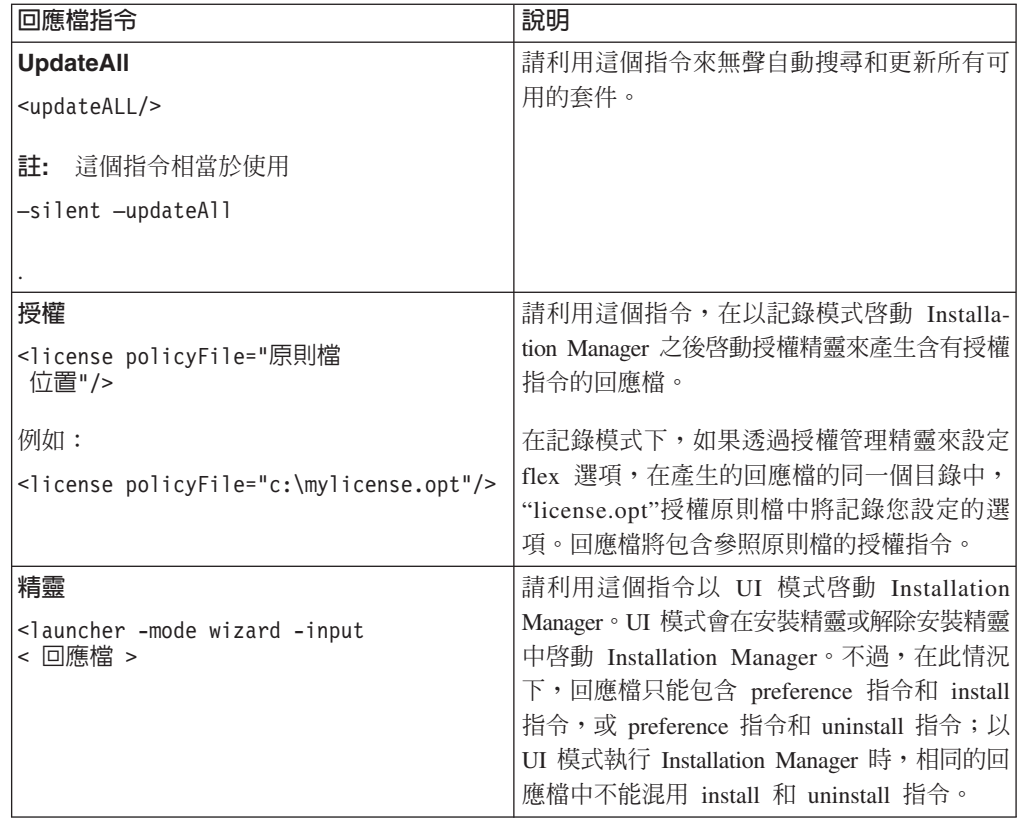

### 参照:回應檔範例

您可以利用 XML 回應檔來指定預先定義的資訊,例如無聲自動安裝喜好設定、儲存庫 位置、安裝設定檔等。回應檔有利於團隊和公司以無聲自動模式來安裝安裝套件及統 一安裝套件的位置和喜好設定。

#### 回應檔範例

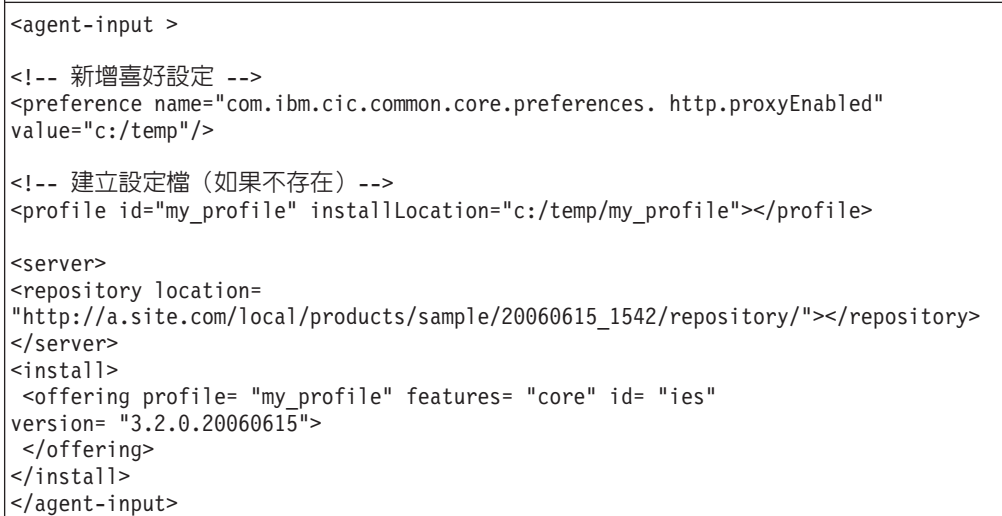

## <span id="page-39-0"></span>無聲自動安裝日誌檔

您可以利用無聲自動安裝日誌檔來檢查無聲自動安裝階段作業的結果。

無聲自動安裝功能會建立 XML 格式的日誌檔,記錄無聲自動安裝的執行結果(但必須 以 -log <日誌檔路徑>.xml 指定日誌檔路徑)。如果無聲自動安裝階段作業順利完成, 日誌檔便只包含根元素 <result> </result>。但如果安裝期間發生錯誤,無聲自動安裝 日誌檔將包含錯誤元素和訊息,例如:

```
<result>
 <error> 找不到設定檔:設定檔 ID</error>
 <error> 一些其他錯誤</error>
</result>
```
如需詳細的分析,請查看 Installation Manager 資料區中產生的日誌。您可以利用喜好 設定指令,將資料區為設為您偏好的位置,如回應檔主題所示。

## <span id="page-40-0"></span>**IBM Packaging Utility**

請利用 IBM Packaging Utility 軟體將產品套件複製到儲存庫,此儲存庫可放在能夠以 HTTP 或 HTTPS 存取的 Web 伺服器上。

Packaging Utility 軟體位於 Rational Modeling Extension for Microsoft .NET 包含的的 「輔助 CD」上。若要將含有 Rational Modeling Extension for Microsoft .NET 套件的 儲存庫放在可透過 HTTP 或 HTTPS 存取的 Web 伺服器上,您必須使用 Packaging Utility 將 Rational Modeling Extension for Microsoft .NET 的產品套件複製到儲存庫。

請利用此公用程式來執行下列作業:

- 產牛產品套件的新儲存庫。
- 將產品套件複製到新的儲存庫。您可以將多個產品套件複製到單一儲存庫,藉此為 組織建立一個共同位置,方便以 IBM Installation Manager 來安裝產品套件。
- 從儲存庫中刪除產品套件。

如需此工具的完整使用指示,請參閱 Packaging Utility 的線上說明。

### 安裝 Packaging Utility

IBM Packaging Utility 必須先從「輔助 CD」中安裝,才能用來複製 Rational Modeling Extension for Microsoft .NET 產品套件。

請使用下列步驟從「輔助 CD」中安裝 IBM Packaging Utility 軟體:

- 1. 導覽至適當平台的「輔助 CD」。
- 2. 從 PackagingUtility 目錄下的壓縮檔 (pu.disk platform.zip) 中, 將 Packaging Utility 安裝檔案解壓縮。
- 3. 尋找 Packaging Utility 安裝檔案。
	- Windows:切換至 Windows 的「輔助 CD」的 PackagingUtility 目錄。(如果您 下載了電子影像,請切換至 AuxCD-Windows\PackagingUtility 目錄。)
- 4. 將 Packaging Utility 安裝檔案解壓縮到單一目錄中。請確定您保留了壓縮檔的目錄 結構。
	- Windows:將 pu.disk\_win32.zip 檔的內容解壓縮。
- 5. 切換至 Packaging Utility 安裝檔案的解壓縮目錄,並啓動安裝程式。
	- Windows: 執行 install\_win32.exe。
- 6. 如果在工作站上未偵測到 IBM Installation Manager,將提示您安裝,接著會啓動安 裝精靈。請遵循精靈的畫面指示來完成 Installation Manager 的安裝。如需詳細資料, 請參閱第19頁的『在 Windows 上安裝 Installation Manager』。
- 7. 當 Installation Manager 安裝完成或已存在電腦上時, Installation Manager 會啓動並 自動開始執行「安裝套件」精靈。
- 8. 請導循「安裝套件」精靈的書面指示來完成安裝。

#### <span id="page-41-0"></span>使用 Packaging Utility 將產品套件複製到 HTTP 伺服器

若要在 HTTP 或 HTTPS 伺服器上建立儲存庫,您必須使用 Packaging Utility 來複製 Rational Modeling Extension for Microsoft .NET 的產品套件。

若要使用 Packaging Utility 來複製產品套件:

- 1. 如果從 CD 映像檔複製,請執行下列作業:
	- a. 將第一片安裝 CD 插入光碟機中。
	- b. 如果系統上已啓用自動執行,則會自動開啓 Rational Modeling Extension for Microsoft .NET 啓動程式。請關閉啓動程式。
- 2. 啓動 Packaging Utility。
- 3. 在公用程式的主頁面上, 按一下**複製產品套件**。這時會開啓「必備項目」頁面,顯 示兩個選項:
	- 我將從 IBM Web 下載產品套件
	- 我將從其他來源取得產品套件
- 4. 按一下我將從 IBM Web 下載產品套件。
	- 註: 如果已定義可存取的儲存庫,您可以使用我將從其他來源取得產品套件選 項。
- 5. 按下一步,谁入「來源」百面。如果沒有產品套件可選取,您必須開啓含有產品 套件的儲存庫。
- 6. 若要開啓儲存庫,請按一下開啓儲存庫按鈕。這時會開啓「開啓儲存庫」視窗。
	- 註: 儲存庫可以是檔案系統中的目錄路徑、含有產品第一片 CD 的磁碟機或伺服器 上的目錄 URL。
- 7. 若要定義儲存庫位置,請按一下「儲存庫位置」的瀏覽按鈕,然後導覽選取「儲 存庫位置」 - 含有電子磁碟映像檔的 common root directory 或含有第一片產品安 裝 CD 的磁碟機。 比方說,如果 Rational Modeling Extension for Microsoft .NET 檔案(disk1、disk2 等)位於 C:\My product\unzip,則應該將這個位置定義成儲存 庫。
- 8. 按一下**確定**來定義儲存庫位置,並關閉「瀏覽至儲存庫目錄」視窗。
- 9. 在「目的地」頁面上,按一下瀏覽按鈕,選取現有的儲存庫目錄,或建立新的資 料夾來儲存產品。
- 10. 指定選取的產品套件及任何修正程式的儲存庫之後,請按一下確定,關閉「瀏覽 至目錄」視窗。 您剛定義的檔案路徑會列在「目的地」頁面的目録欄位中。
- 11. 按下一步,進入「摘要」頁面。 「摘要」頁面顯示已選取要複製到目的地儲存庫的 產品套件。這個頁面也列出複製作業所需的儲存空間數量及磁碟機上可用的空間 數量。
- 12. 按一下**複製**,將選取的產品套件複製到目的地儲存庫。 精靈底端會顯示狀態列,指 出複製程序還剩多少時間。 完成複製程序之後,將開啓「完成」頁面,顯示已順利 複製的所有產品套件。
- 13. 按一下**完成**,回到 Packaging Utility 主頁面。

現在,您已使用 Packaging Utility 將 Rational Modeling Extension for Microsoft .NET 安裝檔複製到儲存庫,您可以將儲存庫放到 Web 伺服器上,讓目錄和檔案可透過 HTTP 來存取。(儲存庫也可以放在 UNC 磁碟機上。)

## <span id="page-42-0"></span>管理授權

已安裝的 IBM 軟體和自訂套件的授權是透過「管理授權」精靈管理的。「管理授權」 精靈會顯示每一個已安裝的套件的授權資訊。

有些 7.0 與以上版本的 Rational 產品隨附的試用軟體授權會在安裝後 30 或 60 天到 期。您必須啓動產品,才能在到期日後使用。

使用「管理授權」精靈,您可以匯入產品啓動套件,將產品試用版本升級為授權版 本。您也可以為試用或永久授權的產品啓用浮動授權執行,從授權伺服器取得浮動授 權碼。

如需管理 Rational 產品授權的相關資訊,請參閱:

- 處理 Rational 產品啓動的 Technote,網址為 http://www-1.ibm.com/support/ docview.wss?uid=swg21250404  $\circ$
- Rational 授權支援網頁,網址為 http://www-306.ibm.com/software/rational/support/ licensing/。

### 授權

購買 IBM Rational 軟體產品時有三種產品授權可選擇:「授權使用者授權」、「授權 使用者固定期限授權 (FTL)」及「浮動授權」。最適合組織的選擇取決於產品使用人數、 產品使用頻率及您偏好的軟體採購方式。

### 授權使用者授權

IBM Rational 「授權使用者授權」允許單一特定個人使用一項 Rational 軟體產品。購買 者必須爲每一位以任何形式存取產品的使用者取得「授權使用者授權」。除非購買者 長期或永久更換原始受讓人,否則不得轉讓「授權使用者授權」。

比方說,如果購買一個「授權使用者授權」,您可以將授權分配給一個特定個人,此 人就可使用 Rational 軟體產品。「授權使用者授權」不允許第二人在任何時間使用該產 品,即使原授權人未積極使用亦同。

### 授權使用者固定期限授權

IBM Rational 「授權使用者固定期限授權 (FTL)」允許單一特定個人在一定指定時間內 (期限) 使用一項 Rational 軟體產品。購買者必須為每一位以任何形式存取產品的使用 者取得「授權使用者 FTL」。除非購買者長期或永久更換原始受讓人,否則不得轉讓 「授權使用者 FTL」。

註: 當您選擇以 Passport Advantage Express 方案購買 「授權使用者 FTL」時,除非您 在授權到期前向 IBM 表示不要延長,否則,IBM 會自動按市價延長授權期限一 年。延長的 FTL 期限自原始 FTL 期限到期時起算。目前,此延長期限的價格是原 始 FTL 價格的 80%,但可能變動。

如果向 IBM 表示不要延長授權期限,則授權到期時必須停止使用產品。

### <span id="page-43-0"></span>浮動授權

IBM Rational 「浮動授權」是多位團隊成員共用的單一軟體產品的授權,但並行使用者 總數不得超出您購買的浮動授權數。比方說,如果為一項 Rational 軟體產品購買一個浮 動授權,則組織內的任何使用者可隨時使用該產品。但第二人必須等到現行使用者登 出之後才能存取產品。

若要使用浮動授權,您必須取得浮動授權碼並安裝在 Rational License Server 上。伺服 器會回應使用者對於授權碼的存取要求;只要現行使用者數量符合組織所購買的授權 數,就會授予存取權。

### 啓用授權

如果是第一次安裝 Rational 軟體產品,或想要延長授權來繼續使用產品,您可以選擇如 何啓用產品的授權。

Rational Software Development Platform 產品的授權有兩種啓用方式:

- 雁入產品啓動套件
- 啓用 Rational Common Licensing 來取得浮動授權碼
- 註: 有些 7.0 與以上版本的 Rational 產品隨附的試用軟體授權會在安裝後 30 或 60 天 到期。您必須啓動產品,才能在到期日後使用。請參閱與產品啓動相關的本支援 文章,以取得啓動程序的流程圖。

#### 啓動套件

產品啓動套件包含 Rational 產品試用版的永久授權碼。請購買啓動套件 .zip 檔案並下 載至本端機器,然後匯入啓動套件 .jar 檔案來啓用產品的授權。請利用 IBM Installation Manager 來匯入產品的啓動套件。

### 浮動授權執行

您可以選擇取得浮動授權碼,安裝 IBM Rational License Server,然後啓用產品的浮動 授權執行。浮動授權執行有下列好處:

- 整個組織確實導守授權規定
- 購買較少的授權
- 從相同授權伺服器提供 IBM Rational Team Unifying 和 Software Development Platform 桌面產品的伺服器授權碼。
- 註: 有些 7.0 與以上版本的 Rational 產品需要升級版的 Rational License Server。如需 授權升級的相關資訊,請參閱本支援文章。

如需取得啓動套件和「浮動」授權的相關資訊,請參閱購買授權。

### <span id="page-44-0"></span>檢視已安裝的套件的授權資訊

您可以從 IBM Installation Manager 中檢視已安裝的套件的授權資訊,包括授權類型和 到期日。

若要檢視授權資訊:

- 1. 啓動 IBM Installation Manager。
- 2. 在主頁面上, 按一下管理授權。

每一個已安裝的套件會顯示套件供應商、現行授權類型及到期日。

### **匯入產品啓動套件**

若要安裝永久軟體授權碼,您必須利用 IBM Installation Manager 從下載位置或產品媒 體匯入啓動套件。

如果尚未購買啓動套件,請先購買它。如果已購買產品或產品啓動套件,請插入適當 CD,或從 IBM Passport Advantage 將啓動套件下載至可存取的工作站。啓動套件是封 裝為包含 Java 保存檔 (.jar) 的 .zip 檔案。此 .jar 檔案包含永久軟體授權碼,必須將 它匯入來啓動產品。

若要匯入啓動套件 .jar 檔案並啓用新的授權碼:

- 1. 啓動 IBM Installation Manager。
- 2. 在主頁面上, 按一下管理授權。
- 3. 選取套件,再按一下匯入啓動套件按鈕。
- 4. 按下一步。 畫面上會顯示選取的套件的詳細資料,包括現行授權類型和授權的產品 版本範圍。
- 5. 瀏覽至媒體 CD 上的路徑或啓動套件的下載位置路徑,然後選取適當的 Java 保存 檔(JAR),再按一下開啓。
- 6. 按下一步。 「摘要」頁面會顯示啓動套件的目標安裝目錄、新授權適用的產品及版 本資訊。
- 7. 按一下完成。

產品啓動套件及永久授權碼已匯入產品中。「管理授權」精靈指出匯入是否成功。

### 啓用浮動授權

如果團隊環境支援浮動授權的施行,您可以啓用產品的浮動授權,配置連線來允許存 取浮動授權碼。

在啓用浮動授權的施行之前,您必須向管理者查詢授權伺服器連線資訊。如需授權伺 服器、授權碼及 Rational Common Licensing 管理的詳細資料,請參閱 IBM Rational 授 權管理手冊。

您可以在線上找到此授權管理手冊的最新版本,網址為 http://download.boulder.ibm.com/ ibmdl/pub/software/rationalsdp/v7/rcl/7001/docs/install\_instruction/license\_admin.pdf 。

若要啓用浮動授權做為指定套件的授權類型並配置授權伺服器連線:

- <span id="page-45-0"></span>1.  $\pm$  IBM Installation Manager for the Rational Software Development Platform  $\pm$ 按一下檔案→開啓→管理授權。
- 2. 選取套件版本,然後選取**配置浮動授權支援**按鈕。
- 3. 按下一步。
- 4. 按一下**啓用浮動授權的施行**按鈕。
- 5. 配置一或多個授權伺服器連線。
	- a. 按一下**伺服器**表格中的空欄位,或按一下**新增**按鈕。
	- b. 如果您的管理者提供您備援伺服器的資訊,請按一下**備援伺服器**按鈕。 這時會出 現主要、第二和第三層伺服器名稱和埠。
	- c. 在名稱欄位中輸入授權伺服器的主機名稱。
	- d. (選用)在使用防火牆的環境下,請在**埠**欄位中輸入一個值。除非管理者有指 示,否則請勿指派這個埠的值。
	- e. 若為備援伺服器環境,請輸入第二和第三層伺服器的名稱和埠(若要需要)。
	- f. (選用)您可以按一下**測試連線**按鈕來確認連線資訊正確並且可使用伺服器。
	- g. 按一下確定。
- 6. 按下一步。
- 7. (選用)配置 Shell 共用或自訂套件的授權使用順序。清單中的授權順序決定套件嘗 試取得特定授權套件的授權碼時的順序。
- 8. 按一下完成。

「管理授權」精靈指出浮動授權配置是否成功。

下次開啓已啓用的產品時,將建立連線來連接授權伺服器,從可用的浮動授權碼儲存 區取得授權碼。

### 購買授權

如果產品授權即將到期,或您想要為團隊成員取得更多產品授權,您可以購買新的授 權。

若要購買和啓用產品,請完成下列步驟:

- 1. 決定您要購買的授權類型。
- 2. 請至 ibm.com® 或聯絡 IBM 業務代表來購買產品授權。如需詳細資料,請造訪 IBM 的 [How to buy](http://www.ibm.com/software/howtobuy/?) 軟體網頁。
- 3. 視您購買的授權類型而定,請以您收到的「權利證明」執行下列其中一個步驟來啓 用產品:
	- 如果為產品購買「授權使用者授權」請至 [Passport Advantage](http://www.ibm.com/software/sw-lotus/services/cwepassport.nsf/wdocs/passporthome),依指示下載產品啓 動套件 .zip 檔案。下載產品啓動套件之後,您必須利用 Installation Manager 匯 入產品啓動 .jar 檔案。
	- 如果為產品購買「浮動授權」,請按一下 [IBM Rational Licensing and Download](https://www14.software.ibm.com/webapp/iwm/web/preLogin.do?source=rational) [site](https://www14.software.ibm.com/webapp/iwm/web/preLogin.do?source=rational) 鏈結,完成登入(需要註冊 IBM),然後選取鏈結來連接 IBM Rational 授 權碼中心。在此處,您可以利用「權利證明」來取得授權伺服器的浮動授權碼。

此外,您也可以至 Passport Advantage 下載產品的啓動套件。匯入啓動套件之後, 如果您長期在離線狀態下使用 PC,您可以選擇將浮動授權切換成永久軟體授權。 想要匯入啓動套件或啓用產品的浮動授權支援時,請利用 IBM Installation Manager 的 「管理授權」精靈。

## <span id="page-48-0"></span>**啓動 Rational Modeling Extension for Microsoft .NET**

您可以從桌面環境或指令行介面中啓動 Rational Modeling Extension for Microsoft .NET。

如果要從桌面上啓動產品,請按一下**開始→程式集→<套件群組名稱>→<IBM Ratio**nal Software 產品主機名稱> → <IBM Rational Software 產品主機名稱> <sup>。</sup>

例如, 按一下開始→ 程式集→ IBM Software Development Platform → IBM Ratio**nal Software Architect** → **IBM Rational Software Architect**

若要從指令行啓動 Rational Modeling Extension for Microsoft .NET:

- Windows:<產品安裝目錄>\eclipse.exe -product com.ibm.rational.rsa.product.ide
- Windows:<產品安裝目錄>\eclipse.exe -product com.ibm.rational.rsm.product.ide
- Windows:<產品安裝目錄>\eclipse.exe -product com.ibm.rational.rsd.product.ide

## <span id="page-50-0"></span>修改安裝

IBM Installation Manager 的「修改套件」精靈可讓您變更已安裝的產品套件的語言和特 性選擇。

依預設,除非儲存庫喜好設定指向本端更新站台,否則需要用到網際網路。如需相關 資訊,請參閱 Installation Manager 說明。

註: 在修改之前,請先關閉所有以 Installation Manager 安裝的程式。

若要修改已安裝的產品套件:

- 1. 從 Installation Manager 的「開始」頁面,按一下**修改套件**圖示。
- 2. 在「修改套件」精靈中,選取 Rational Modeling Extension for Microsoft .NET 產 品套件的安裝位置,再按下一步。
- 3. 在「修改」頁面上,在「語言」下選取套件群組的語言,再按**下一步**。 套件的使用 者介面和文件將會安裝相對應的國家語言翻譯。請注意,您的選擇會套用至安裝在 此套件群組下的所有套件。
- 4. 在「摘要」頁面上,在修改安裝套件之前先複查您的選擇,然後按一下**修改**。
- 5. 選擇性的: 修改程序完成時,請按一下**檢視日誌檔**,查看完成日誌。

## <span id="page-52-0"></span>**更新 Rational Modeling Extension for Microsoft .NET**

您可以為 IBM Installation Manager 所安裝的套件安裝更新項目。

依預設,除非儲存庫喜好設定指向本端更新站台,否則需要用到網際網路。

每一個已安裝的套件都內含預設 IBM 更新儲存庫的位置。為了讓 Installation Manager 在 IBM 更新儲存庫位置中搜尋已安裝的套件,「儲存庫」喜好設定頁面上必須選取**在 安装和更新期間搜尋服務儲存庫**喜好設定。依預設會選取此喜好設定。

如需相關資訊,請參閱 Installation Manager 說明。

註: 在更新之前,請先關閉所有以 Installation Manager 安裝的程式。

若要搜尋並安裝產品套件更新項目:

- 1. 從 Installation Manager 的「開始」頁面, 按一下更新套件。
- 2. 如果找到新版的 Installation Manager,將提示您確認要安裝新版本才能繼續。請按 一下**確定**繼續執行。Installation Manager 會自動安裝新版本、停止、重新啓動,然 後繼續安裝。
- 3. 在「更新套件」精靈中,選取您要更新的 Rational Modeling Extension for Microsoft .NET 產品套件的套件群組位置,或選取**全部更新**勾選框,再按**下一步**。 Installation Manager 會在自己的儲存庫及 Rational Modeling Extension for Microsoft .NET 預先定義的更新站台上搜尋更新項目。進度指示器會顯示正在搜尋。
- 4. 如果找到套件的更新項目,「更新套件」百面的更新清單會將這些更新項目列在 對應的套件下。依預設只會顯示建議的更新項目。按一下**顯示全部,**可顯示可用 的套件的所有更新項目。
	- a. 如需進一步瞭解某一更新項目,請按一下更新項目,在**詳細資料**下檢視說明。
	- b. 如果更新項目有相關的資訊,則說明文字尾端會加上**進一步資訊**鏈結。請按一 下鏈結在瀏覽器中顯示資訊。請先檢視這項資訊再安裝更新項目。
- 5. 選取您要安裝的更新項目,或按一下**選取建議**來還原預設選擇。互有相依關係的 更新項目會自動一起選取和清除。
- 6. 按下一步以繼續。
- 7. 在「授權」頁面上,閱讀選取的更新項目的授權合約。在**授權**頁面左邊,顯示您 選取的更新項目的授權清單;請按一下每一個項目來顯示授權合約文字。
	- a. 如果同意所有授權合約的條款,請按一下**我接受授權合約的條款**。
	- b. 按下一步以繼續。
- 8. 在「摘要」頁面上,先檢視您的選擇再安裝更新項目。
	- a. 若要變更您在先前頁面所做的選擇,請按**上一步**來變更。
	- b. 滿意您的選擇之後,請按一下<mark>更新</mark>來下載和安裝更新項目。進度指示器會顯示 安裝完成百分比。
	- 註: 在更新過程中, Installation Manager 可能提示您指定套件基本版本的儲存庫位 置。如果是從 CD 或其他媒體中安裝產品,則使用更新特性時必須先備妥這些 媒體。
- 9. 選擇性的: 當更新程序完成時,頁面頂端附近會出現一則確認程序已順利完成的訊 息。按一下**檢視曰誌檔**,在新的視窗中開啓目前階段作業的日誌檔。您必須關閉 「安裝日誌」視窗才能繼續。
- $10.$  按一下完成,關閉精靈。

## <span id="page-54-0"></span>解除安裝 Rational Modeling Extension for Microsoft .NET

Installation Manager 的「解除安裝套件」選項可讓您從單一安裝位置上解除安裝套件。 您也可以從每一個安裝位置上逐一解除安裝所有已安裝的套件。

若要解除安裝套件,必須以您安裝產品套件時所用的使用者帳戶來登入系統。

註: 如果您要解除安裝 Rational Modeling Extension for Microsoft .NET 伺服器,Installation Manager 只會移除它安裝的檔案。如果您在應用程式伺服器上手動安裝 Rational Modeling Extension for Microsoft .NET 伺服器,您必須手動將它解除安裝。

### 若要解除安裝套件:

- 1. 關閉您以 Installation Manager 安裝的程式。
- 2. 在「開始」頁面上,按一下解除安裝套件。
- 3. 在「解除安裝套件」頁面上,選取您要解除安裝的 Rational Modeling Extension for Microsoft .NET 產品套件。按下一步。
- 4. 在「摘要」頁面上,複查將解除安裝的套件清單,然後按一下**解除安裝**。 解除安裝 完成之後,書面上會顯示「完成」頁面。
- 5. 按一下完成,結束精靈。

## <span id="page-56-0"></span>注意事項

© Copyright IBM Corporation 2004, 2007. All rights reserved.

Note to U.S. Government Users Restricted Rights - Use, duplication or disclosure restricted by GSA ADP Schedule Contract with IBM Corp.

本資訊係針對美國地區提供的產品和服務所開發的。IBM 在其他國家不見得提供本文件 所提及的各項產品、服務或功能。如需所在地目前提供之產品和服務的相關資訊,請 聯絡當地 IBM 業務代表。在提及 IBM 產品、程式或服務時,不表示或暗示只能使用 該 IBM 產品、程式或服務。任何功能相當之產品、程式或服務皆可替用,唯不得侵犯 任何 IBM 智慧財產權。但使用者必須自行負責評估和驗證任何非 IBM 產品、程式或 服務的操作。

對於本文描述的主題,IBM 可能擁有專利或申請中的專利。提供本文並不授予您使用這 些專利的權利。您可以將授權查詢以書面寄到:

*IBM Director of Licensing IBM Corporation North Castle Drive Armonk, NY 10504-1785 U.S.A.*

關於雙位元組 (DBCS) 資訊的授權查詢,請聯絡當地 IBM 智慧財產權部門,或將書面 杳詢寄到:

*IBM World Trade Asia Corporation Licensing 2-31 Roppongi 3-chome, Minato-ku Tokyo 106, Japan*

下列段落若與該國之法律條款抵觸時,即視為不適用:International Business Machines Corporation 以「現狀」提供本出版品,不附帶任何明示或暗示的保證,包括(但不限 於)未涉侵權、可售性或特定用途之適用性的隱含保證。有些國家禁止在某些交易中 抛棄明示或暗示的保證,因此,這項聲明不見得適用於您。

本資訊可能含有技術面錯誤或排版錯誤。因此會定期變更本資訊,這些變更將納入新 版的出版品中。IBM 可能隨時改進及/或變更本出版品描述的產品及/或程式,但不另行 通知。

本資訊對於非 IBM 網站的引述只是基於方便,絕非為這些網站提供任何背書。這些網 站的資料並非本 IBM 產品的一部分,使用這些網站時須自行承擔風險。

本程式的使用者如需取得下列用途的相關資訊: (i) 在獨立建立的程式和其他程式 (包 括本程式) 之間交換資訊 ii) 互用已交換的資訊,請聯絡:

*Intellectual Property Dept. for Rational Software IBM Corporation 20 Maguire Road*

<span id="page-57-0"></span>*Lexington, Massachusetts 02421-3112 U.S.A.*

該等資訊有其適當的供應條款,在某些情況下需要付費。

IBM 根據 IBM 客戶合約、IBM 國際程式授權合約或雙方之間的任何同等合約之條款, 提供本文描述的授權程式及所有適用的授權資料。

非 IBM 產品的相關資訊取自於這些產品的供應商、發佈聲明或其他公開管道。IBM 尚 未測試這些產品,無法確認非 IBM 產品的效能準確性、相容性或其他任何主張。關於 非 IBM 產品的功能問題,請向這些產品的供應商查詢。

## 商標和服務標記

下列術語是 International Business Machines Corporation 在美國及 (或) 其他國家的商 標:

- developerWorks®
- IBM
- ibm.com
- Passport Advantage
- Rational
- WebSphere®

Intel®、Itanium® 和 Pentium 是 Intel Corporation 或其子公司在美國與其他國家或地區 的商標或註冊商標。

Java 及所有以 Java 為基礎的商標,是 Sun Microsystems, Inc. 在美國及/或其他國家或 地區的商標。

Microsoft 和 Windows 是 Microsoft Corporation 在美國及/或其他國家或地區的商標。

其他公司、產品或服務名稱可能是其他公司的商標或服務標記。

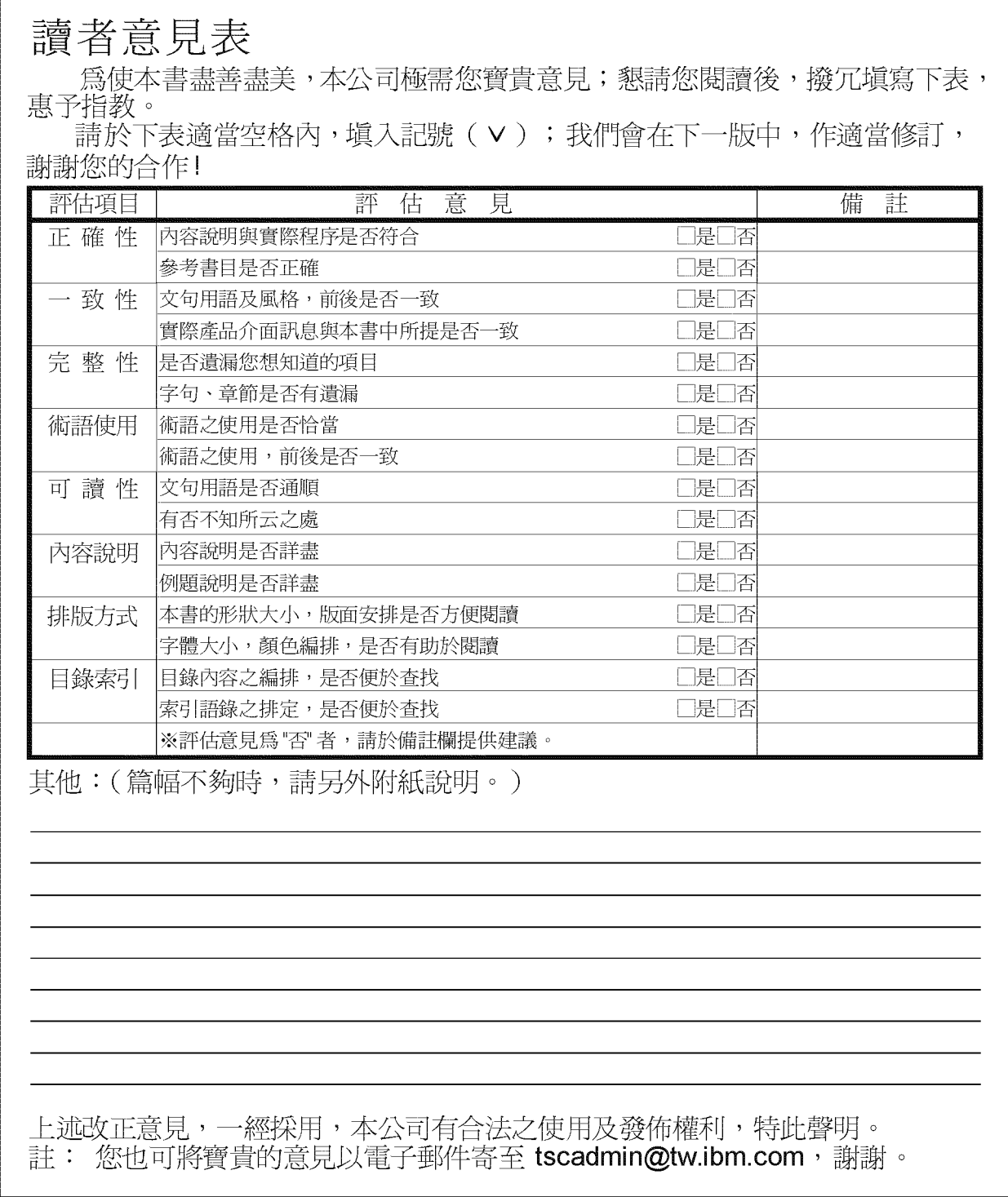

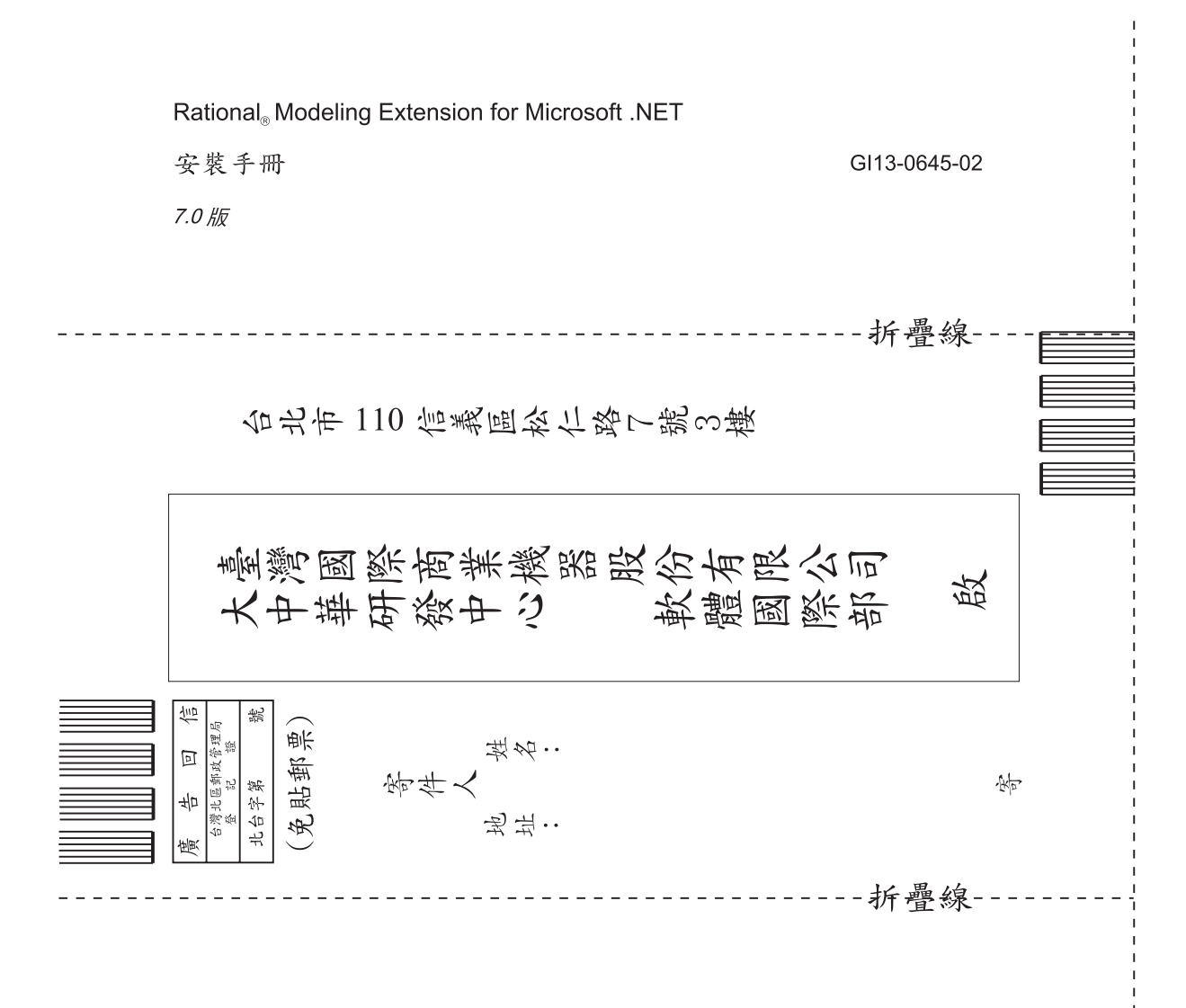

讀者意見表

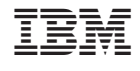

GI13-0645-02

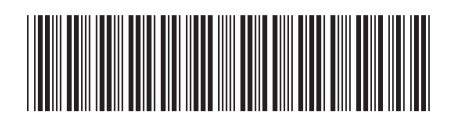